## **FSB-B75G**

Intel<sup>®</sup> Core™ i7/i5/i3 LGA 1155 Processor Full-size CPU Card With DDR3, 2 Gigabit Ethernet USB 3.0/ USB2.0, SATA 6.0Gb/s

FSB-B75G Manual Rev.A 2nd Ed. March 2013

## Copyright Notice

This document is copyrighted, 2013. All rights are reserved. The original manufacturer reserves the right to make improvements to the products described in this manual at any time without notice.

No part of this manual may be reproduced, copied, translated, or transmitted in any form or by any means without the prior written permission of the original manufacturer. Information provided in this manual is intended to be accurate and reliable. However, the original manufacturer assumes no responsibility for its use, or for any infringements upon the rights of third parties that may result from its use.

The material in this document is for product information only and is subject to change without notice. While reasonable efforts have been made in the preparation of this document to assure its accuracy, AAEON assumes no liabilities resulting from errors or omissions in this document, or from the use of the information contained herein.

AAEON reserves the right to make changes in the product design without notice to its users.

## Acknowledgments

All other products' name or trademarks are properties of their respective owners.

- AMI is a trademark of American Megatrends Inc.
- Intel<sup>®</sup>, Core<sup>™</sup> are trademarks of Intel<sup>®</sup> Corporation.
- Microsoft Windows is a registered trademark of Microsoft Corp.
- PC/AT, PS/2, and VGA are trademarks of International Business Machines Corporation.

All other product names or trademarks are properties of their respective owners.

## Packing List

Before you begin installing your card, please make sure that the following materials have been shipped:

- 1 Serial Port Cable with one DB-9 connector
- 1 Cable with serial port and LPT port
- 1 USB Cable
- 4 SATA Cables
- 1 5V & PS\_ON Cable
- 1 DVD-ROM for manual (in PDF format) and **Drivers**
- 1 FSB-B75G

If any of these items should be missing or damaged, please contact your distributor or sales representative immediately.

## **Contents**

#### **Chapter 1 General Information**

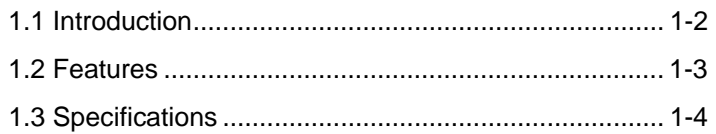

#### **Chapter 2 Quick Installation Guide**

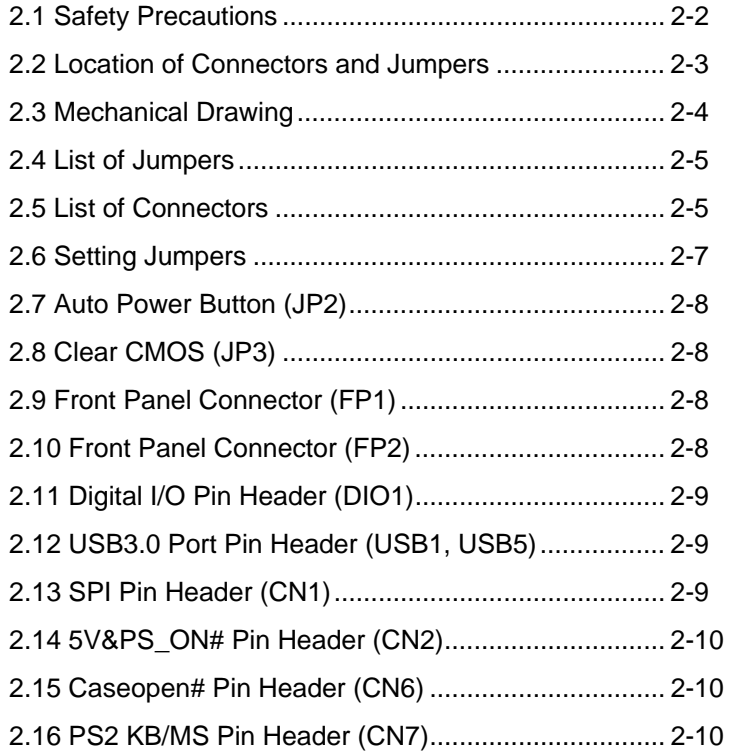

#### **Chapter 3 AMI BIOS Setup**

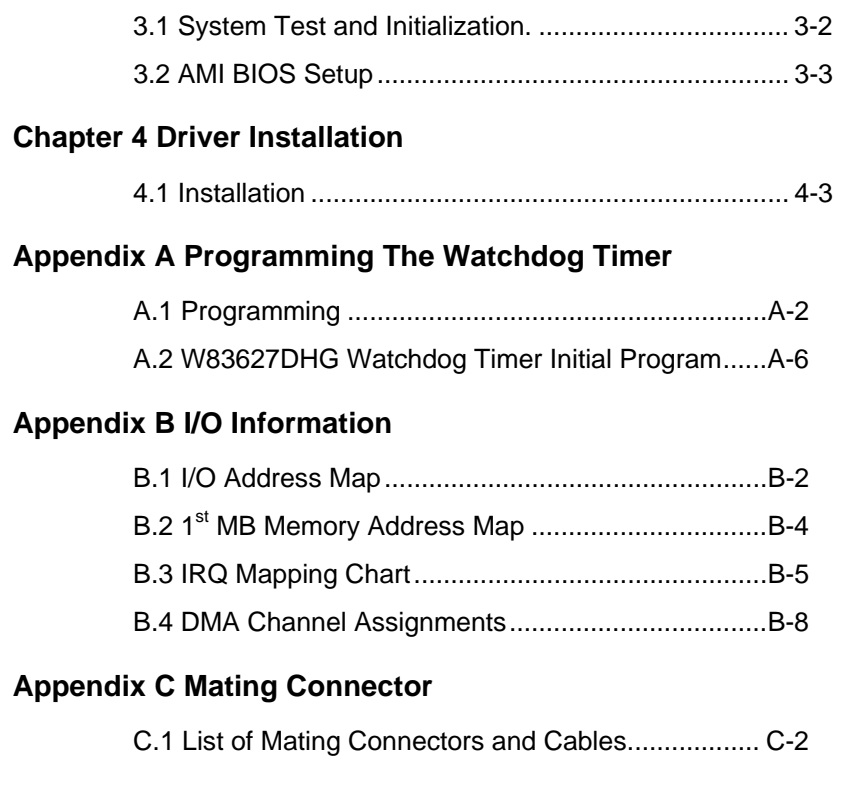

### **Appendix D AHCI Settings**

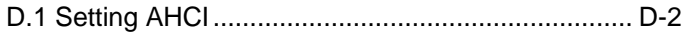

# **Chapter** 1

# **General Information**

 *Chapter 1 General Information* 1-1

#### **1.1 Introduction**

AAEON, a leading Industrial PC manufacturer, announces the debut of a high performance full-size Single Board Computer, the FSB-B75G. AAEON has developed this full-size SBC based on the latest Intel® B75 chipset and the Intel® 3<sup>rd</sup> generation Core™i7/i5/i3 LGA 1155 processor, to fulfill the increasing demands of multi-core processing.

In a PICMG 1.0 form factor, the FSB-B75G system host board takes full advantage of the Intel® B75 chipset for enhanced system performance and generous expansion capabilities. Considerable bandwidth is available with point-to-point serial PCI-Express via [x16] and [x4] interfaces. Maximizing the available PCI-Express channels offers the greatest flexibility to today's demanding I/O requirements. Two DIMM slots of dual-channel DDR3 1333/1600 sockets provide ample memory bus bandwidth for demanding applications. The FSB-B75G has been designed for users that require high performance and reliability for critical applications.

#### **1.2 Features**

- Intel®  $3^{\text{rd}}$  Generation Core<sup>™</sup> i7/i5/i3 LGA 1155 Processor
- Intel<sup>®</sup> B75 Chipset
- Dual-Channel DDR3 1333/1600 DIMM Socket x 2 (Up to 16 GB)
- $\bullet$  Intel® B75 Integrated Intel® HD Graphics
- Gigabit Ethernet x 2
- SATA 6.0 Gb/s x 1, SATA 3.0 Gb/s x 2, CFast<sup>™</sup> x 1 (Optional)
- USB3.0 x 4, USB2.0 x 6, COM x 2, LPT x 1
- Compliance with PICMG 1.0
- ATX 2.1 Power Requirement

#### **1.3 Specification**

#### *System*

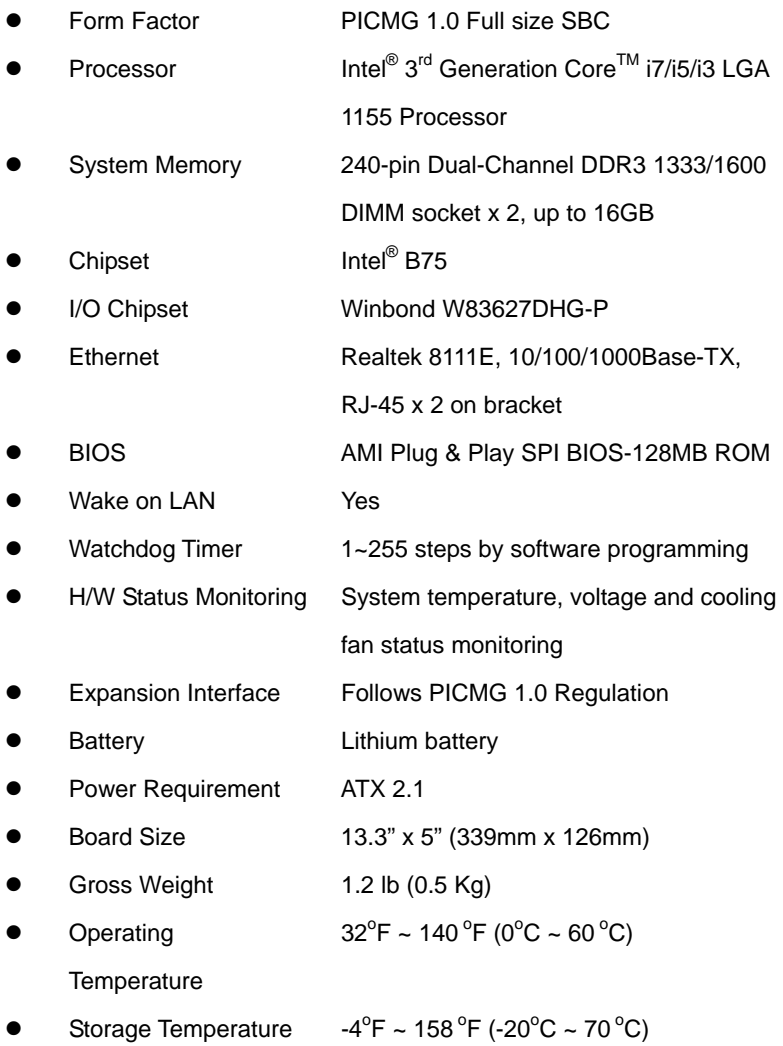

*Chapter 1 General Information* 1-4

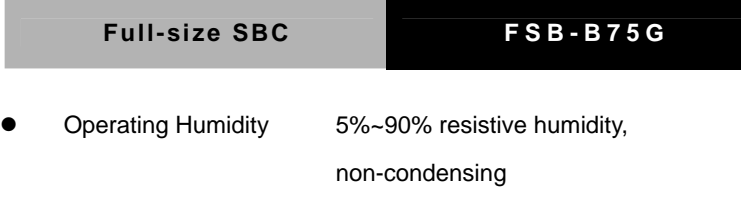

#### *Display*

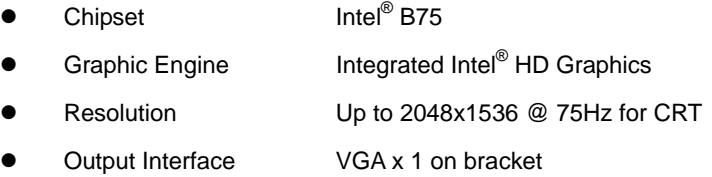

#### *I/O*

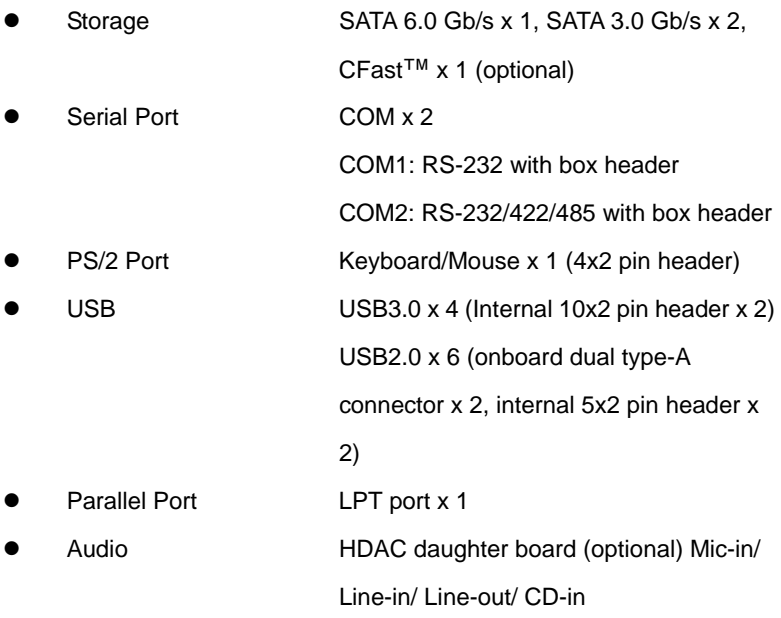

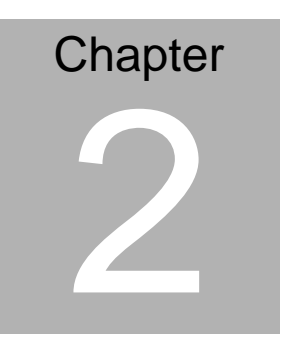

**Quick Installation Guide** 

*Chapter 2 Quick Installation Guide* 2 - 1

#### **2.1 Safety Precautions**

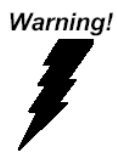

*Always completely disconnect the power cord from your board whenever you are working on it. Do not make connections while the power is on, because a sudden rush of power can damage sensitive electronic components.* 

Caution!

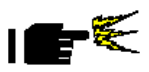

*Always ground yourself to remove any static charge before touching the board. Modern electronic devices are very sensitive to static electric charges. Use a grounding wrist strap at all times. Place all electronic components on a static-dissipative surface or in a static-shielded bag when they are not in the chassis* 

#### **2.2 Location of Connectors and Jumpers**

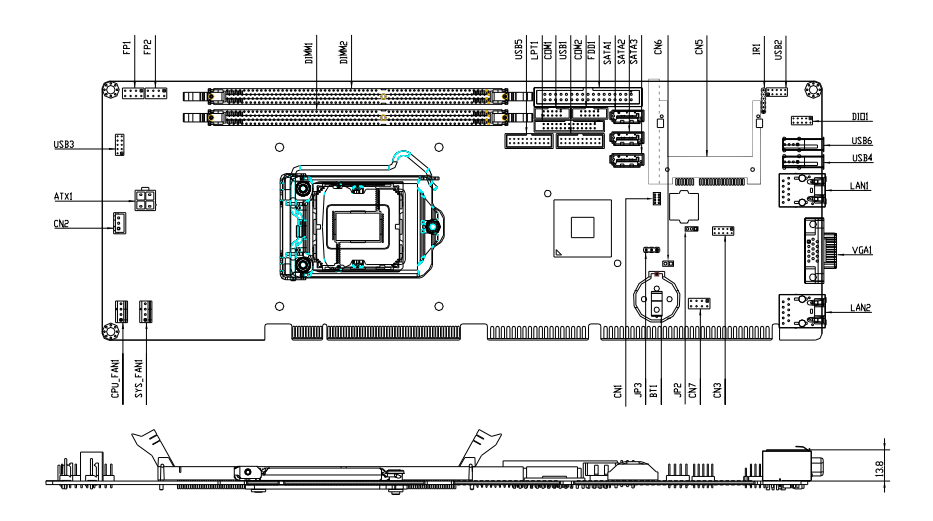

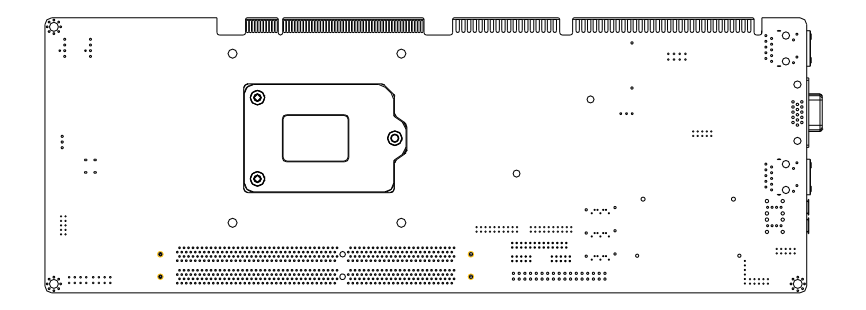

#### **2.3 Mechanical Drawing**

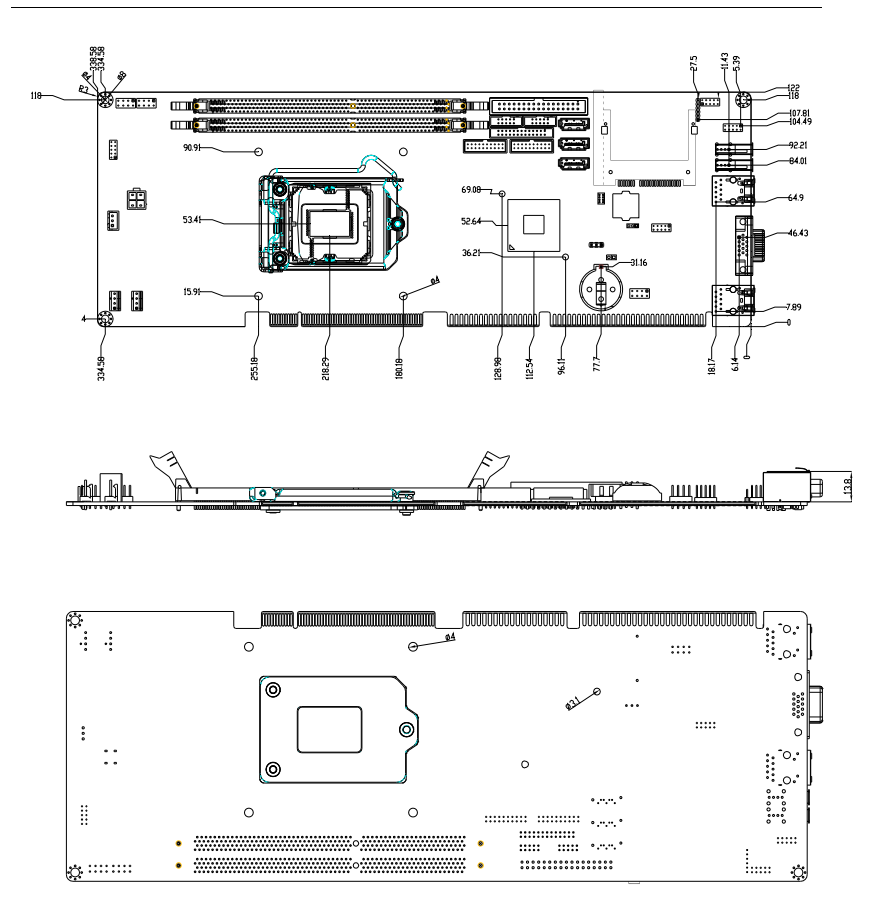

#### **2.4 List of Jumpers**

The board has a number of jumpers that allow you to configure your system to suit your application.

The table below shows the function of each of the board's jumpers:

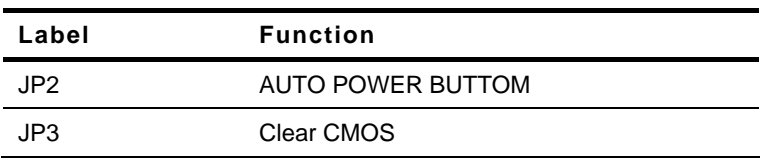

#### **Jumpers**

#### **2.5 List of Connectors**

The board has a number of connectors that allow you to configure your system to suit your application. The table below shows the function of each board's connectors:

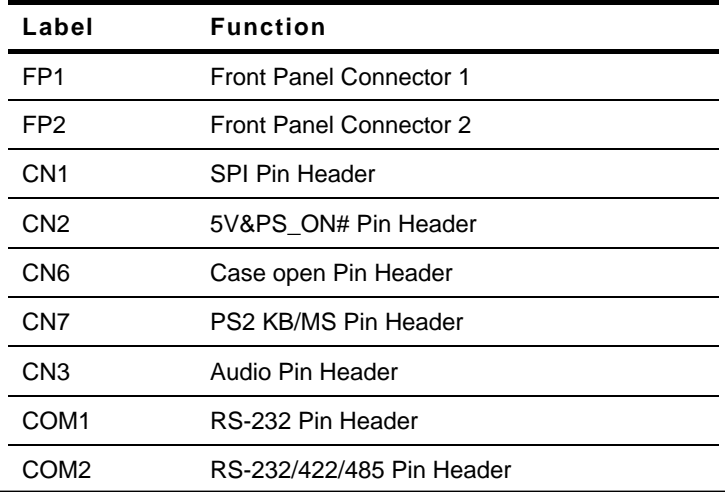

 *Chapter 2 Quick Installation Guide* 2 - 5

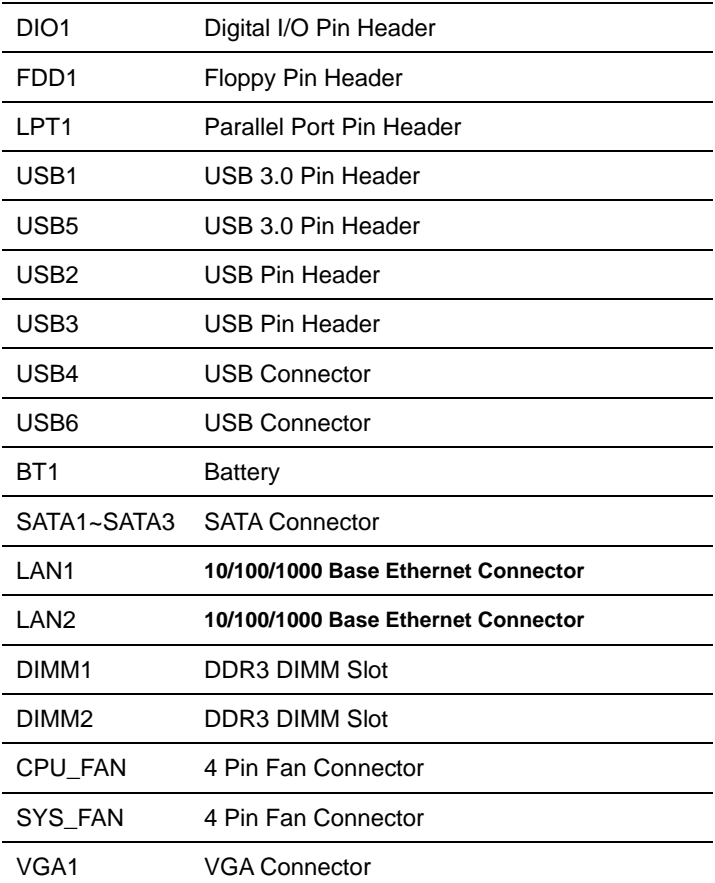

#### **2.6 Setting Jumpers**

You configure your card to match the needs of your application by setting jumpers. A jumper is the simplest kind of electric switch. It consists of two metal pins and a small metal clip (often protected by a plastic cover) that slides over the pins to connect them. To "close" a jumper you connect the pins with the clip.

To "open" a jumper you remove the clip. Sometimes a jumper will have three pins, labeled 1, 2 and 3. In this case you would connect either pins 1 and 2 or 2 and 3.

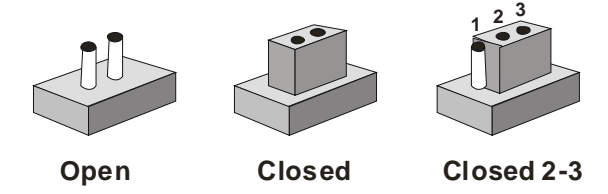

A pair of needle-nose pliers may be helpful when working with jumpers.

If you have any doubts about the best hardware configuration for your application, contact your local distributor or sales representative before you make any change.

Generally, you simply need a standard cable to make most connections.

#### **2.7 Auto Power Button (JP2)**

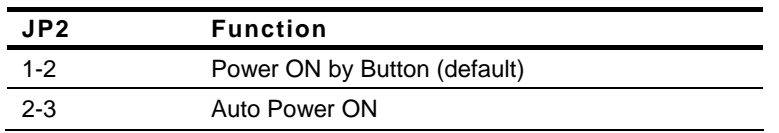

#### **2.8 Clear CMOS (JP3)**

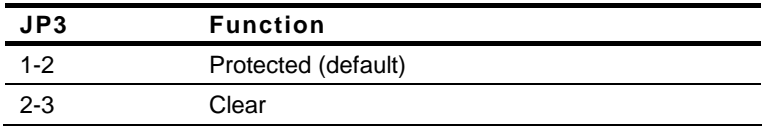

#### **2.9 Front Panel Connector (FP1)**

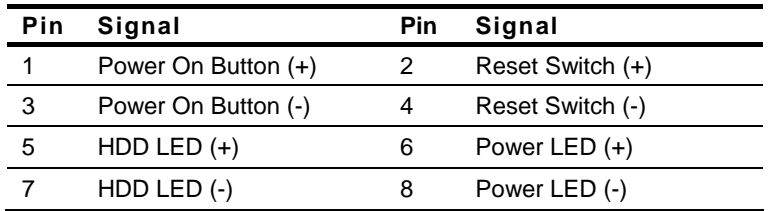

#### **2.10 Front Panel Connector (FP2)**

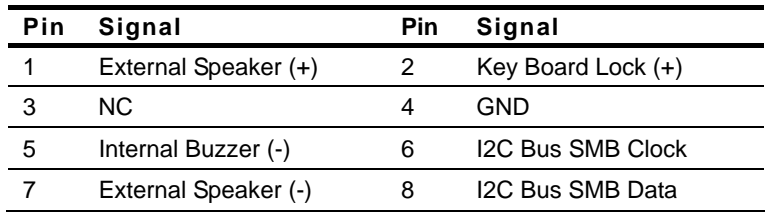

**Note:** Closed Pin 5, 7: Internal Buzzer Enable

#### **2.11 Digital I/O Pin Header (DIO1)**

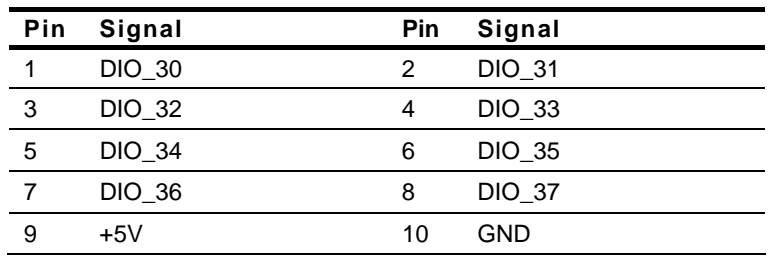

#### **2.12 USB3.0 Port Pin Header (USB1, USB5)**

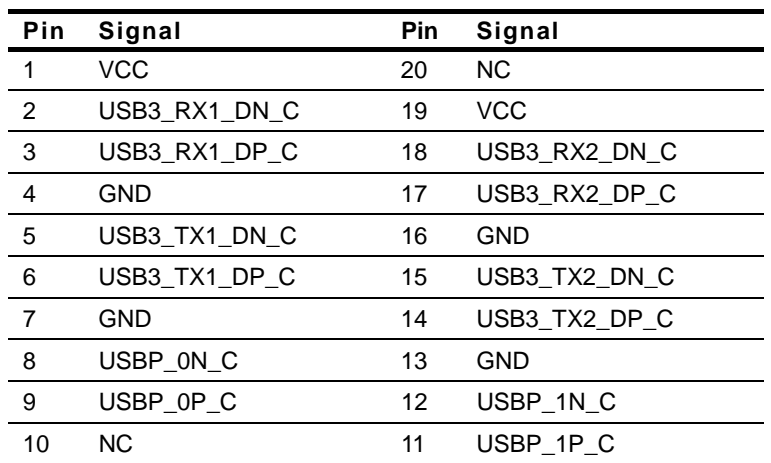

#### **2.13 SPI Pin Header (CN1)**

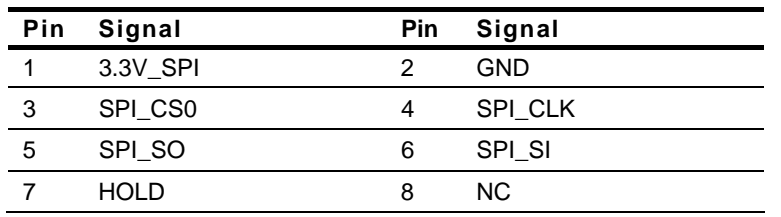

 *Chapter 2 Quick Installation Guide* 2 - 9

#### **2.14 5V&PS\_ON# Pin Header (CN2)**

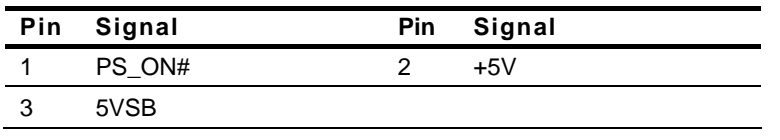

#### **2.15 Caseopen# Pin Header (CN6)**

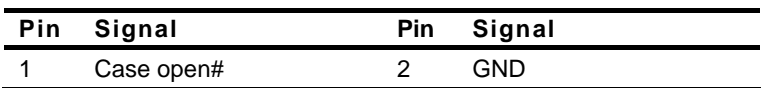

#### **2.16 PS2 KB/MS Pin Header (CN7)**

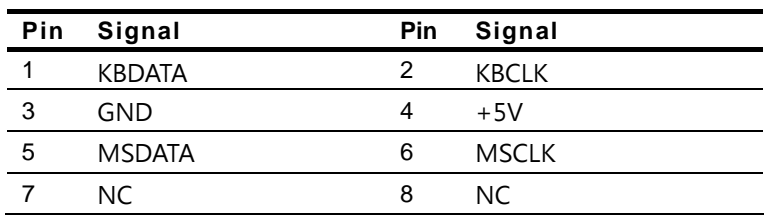

#### Remarks:

The FSB-B75G is designed for ATX system only. When used in AT system, the 5VSB and PSON should be connected by a 3-pin power cable (1703030501, including in accessory bag) to short 1-3 pin.

#### **Below Table for China RoHS Requirements**  产品中有毒有害物质或元素名称及含量

#### **AAEON Main Board/ Daughter Board/ Backplane**  有毒有害物质或元素 部件名称 | 铅 **(Pb) (Hg) (Cd) (Cr(VI)) (PBB)**  汞 镉 六价铬|多溴联苯 |多溴二苯醚 **(PBDE)**  印刷电路板 × | 0 | 0 | 0 | 0 | 0

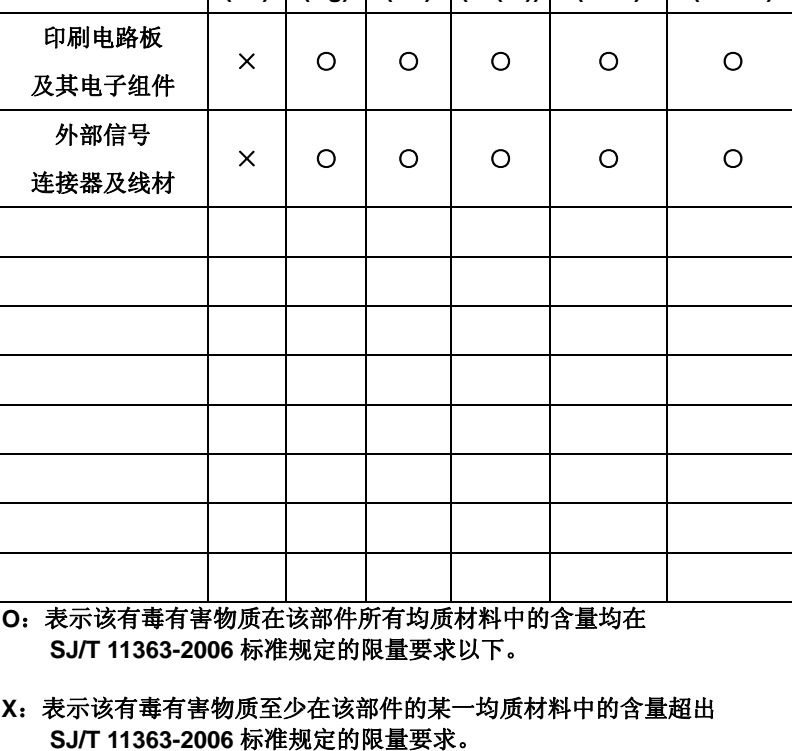

备注:此产品所标示之环保使用期限,系指在一般正常使用状况下。

# **Chapter** 3

# **AMI BIOS Setup**

#### **3.1 System Test and Iinitialization**

These routines test and initialize board hardware. If the routines encounter an error during the tests, you will either hear a few short beeps or see an error message on the screen. There are two kinds of errors: fatal and non-fatal. The system can usually continue the boot up sequence with non-fatal errors.

System configuration verification

These routines check the current system configuration stored in the CMOS memory and BIOS NVRAM. If system configuration is not found or system configuration data error is detected, system will load optimized default and re-boot with this default system configuration automatically.

There are four situations in which you will need to setup system configuration:

1. You are starting your system for the first time

- 2. You have changed the hardware attached to your system
- 3. The system configuration is reset by Clear-CMOS jumper
- 4. The CMOS memory has lost power and the configuration information has been erased.

The FSB-B75G CMOS memory has an integral lithium battery backup for data retention. However, you will need to replace the complete unit when it finally runs down.

#### **3.2 AMI BIOS Setup**

AMI BIOS ROM has a built-in Setup program that allows users to modify the basic system configuration. This type of information is stored in battery-backed CMOS RAM and BIOS NVRAM so that it retains the Setup information when the power is turned off.

Entering Setup

Power on the computer and press <Del>or <F2> immediately. This will allow you to enter Setup.

#### **Main**

Set the date, use tab to switch between date elements.

#### **Advanced**

Enable disable boot option for legacy network devices.

#### **Chipset**

Host bridge parameters.

#### **Boot**

Enables/disable quiet boot option.

#### **Security**

Set setup administrator password.

#### **Save & Exit**

Exit system setup after saving the changes.

### **Setup Menu**

#### **Setup submenu: Main**

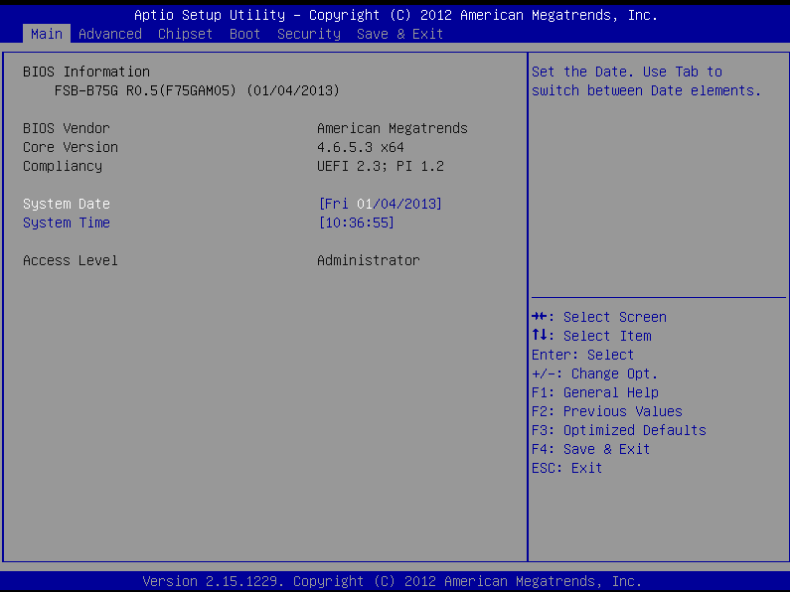

#### **Setup submenu: Advanced**

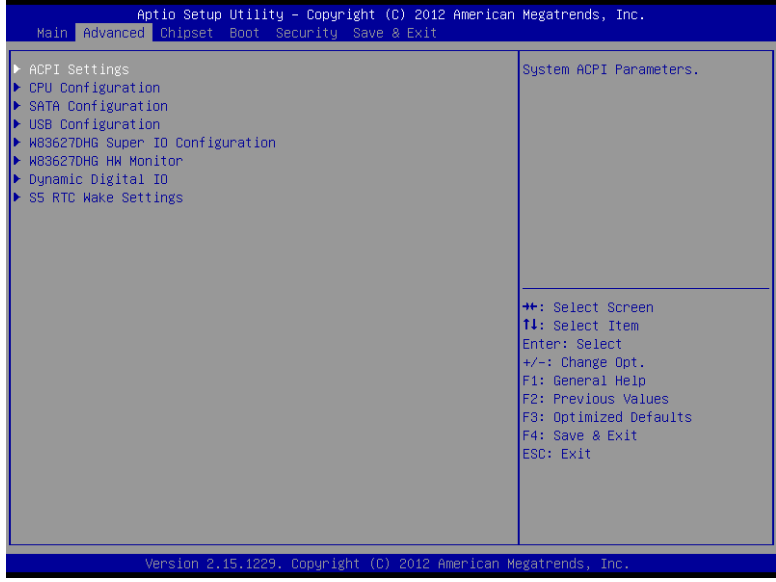

#### **ACPI Settings**

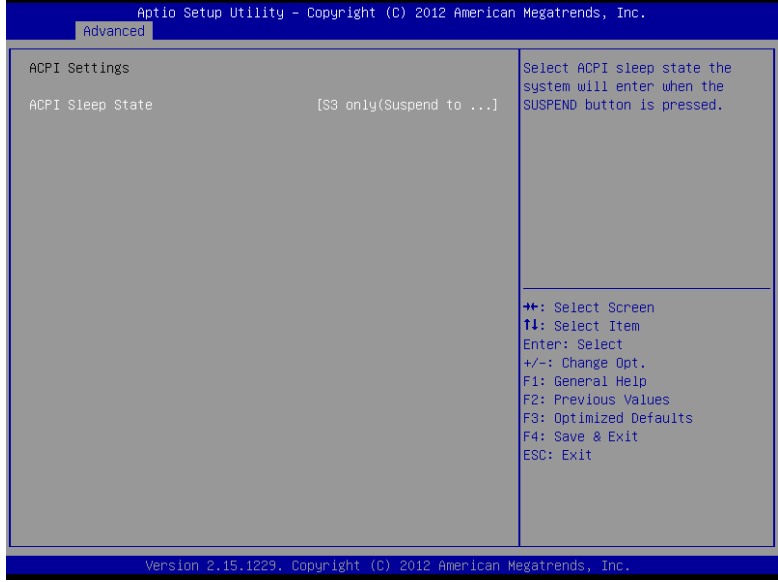

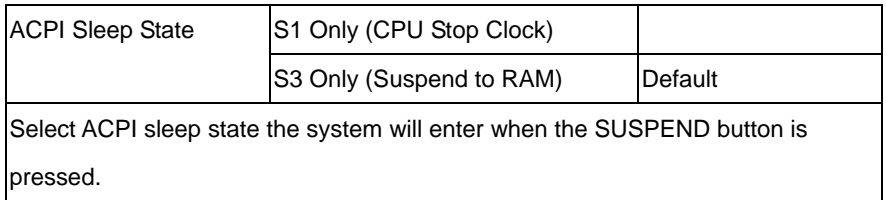

#### CPU Configuration

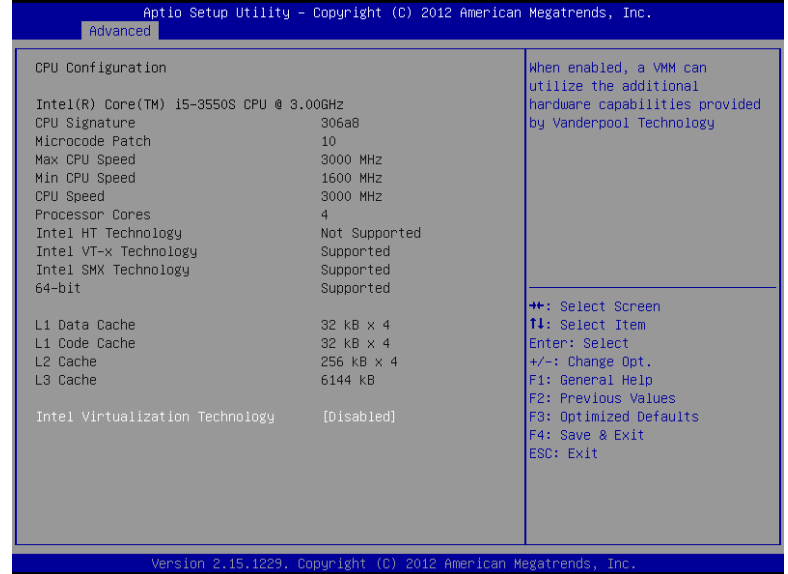

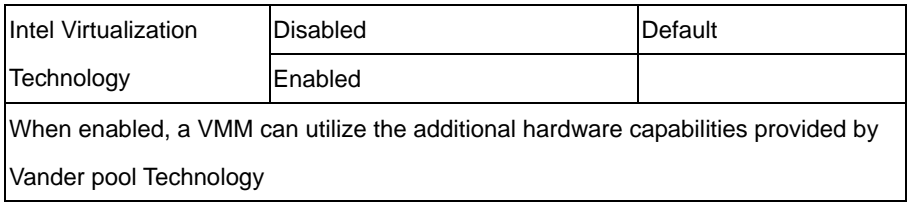

#### **SATA Configuration (IDE)**

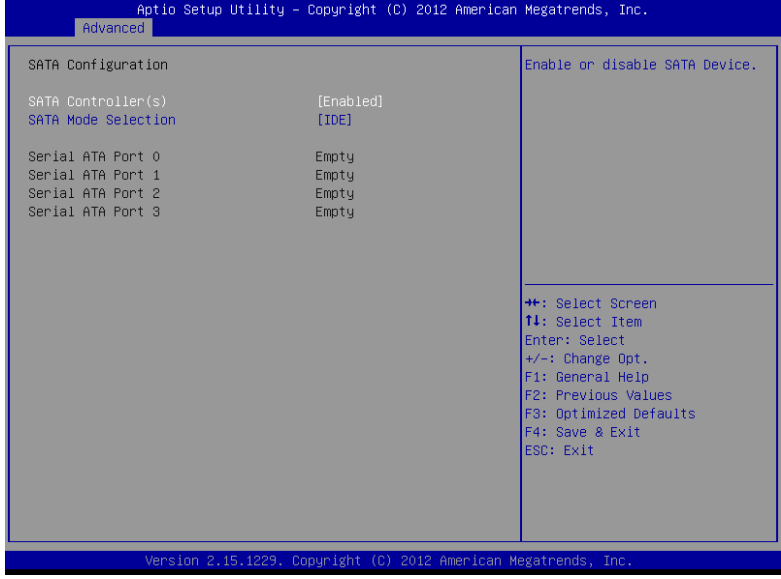

#### **SATA Configuration (AHCI)**

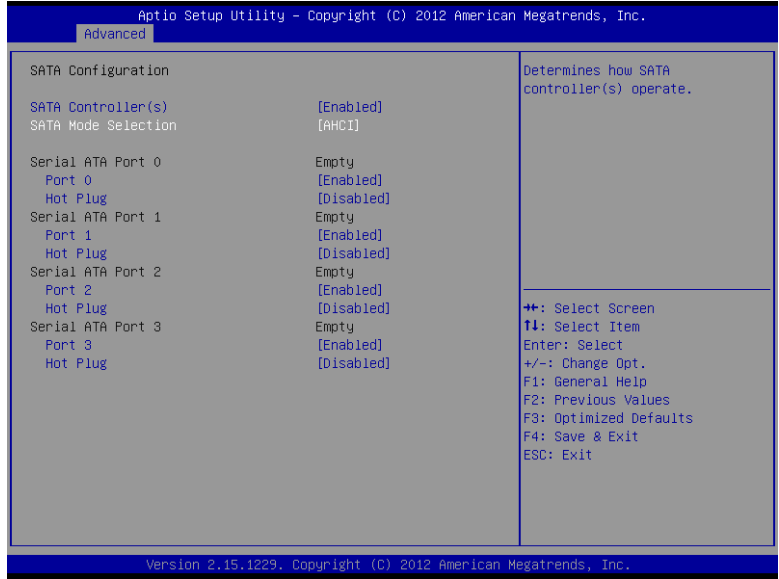

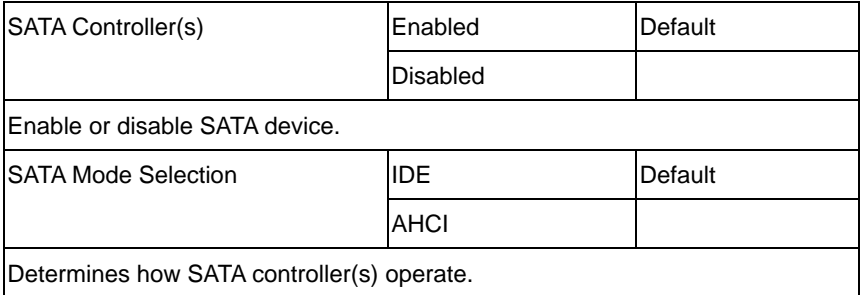

#### **USB Configuration**

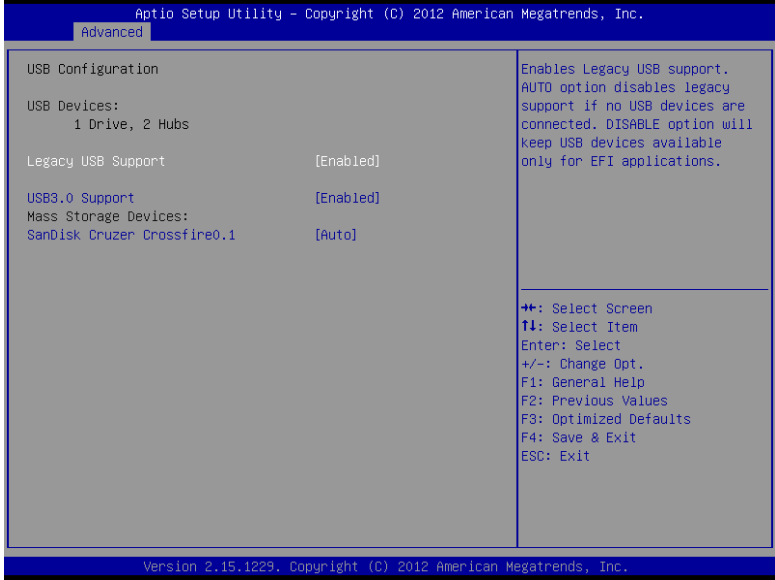

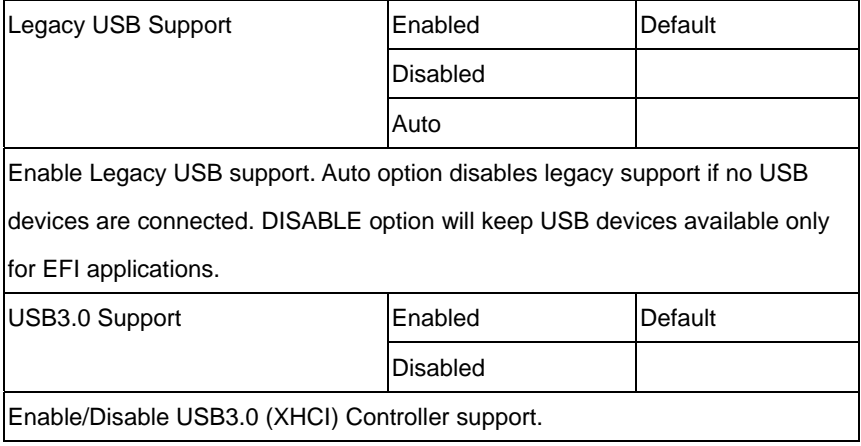

#### **W83627DHG Super IO Configuration**

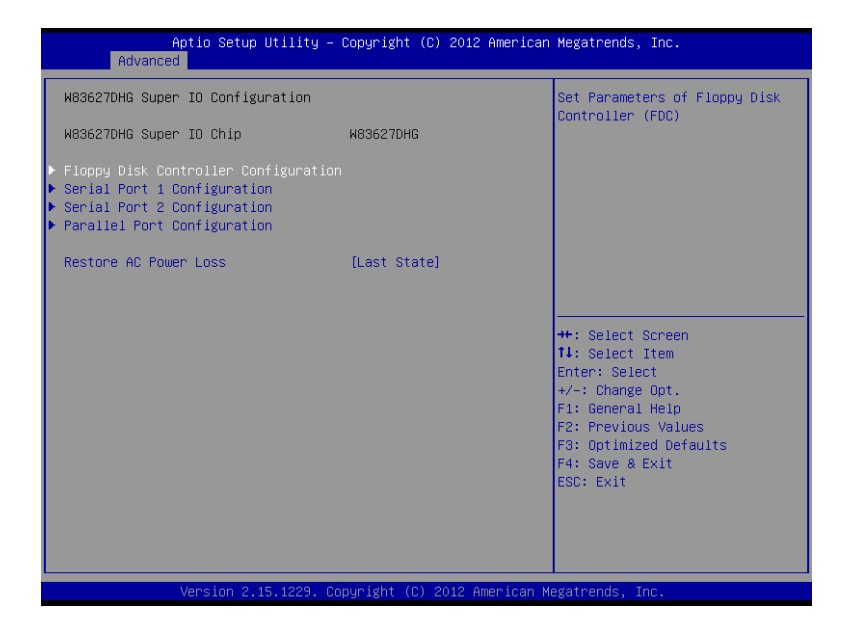

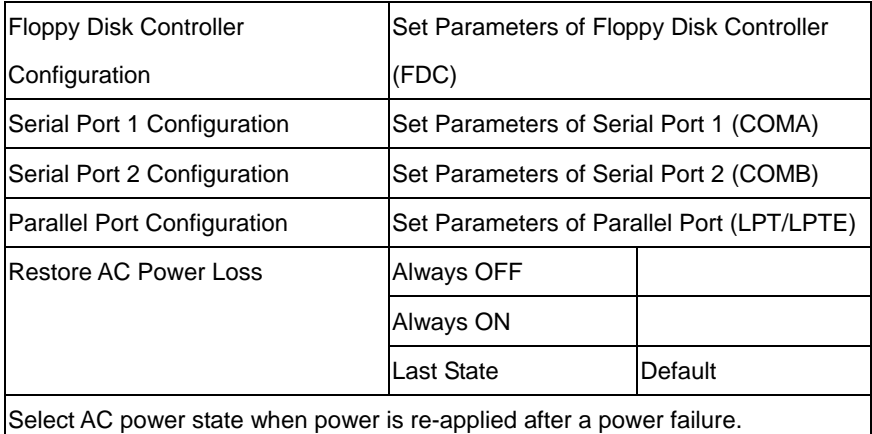

#### **Floppy Disk Controller Configuration**

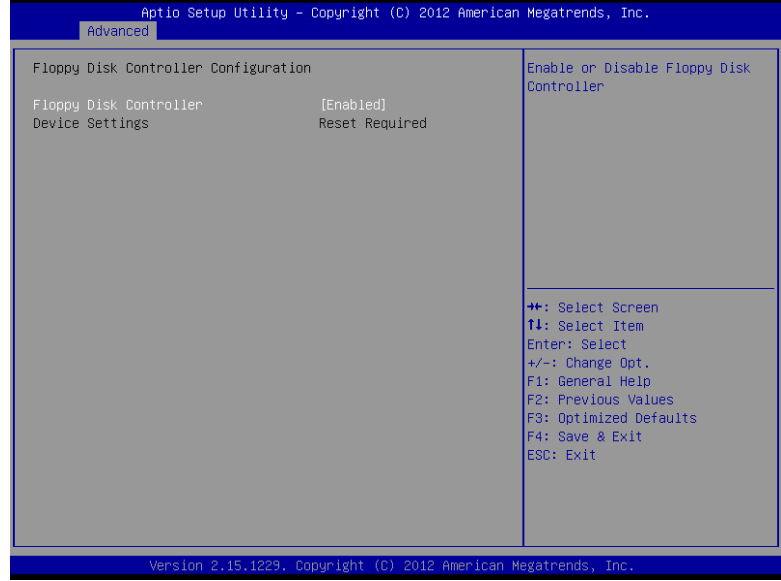

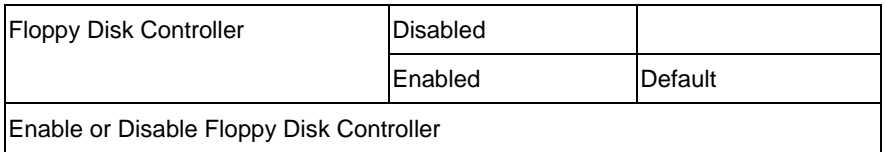

#### **Serial Port 1 Configuration**

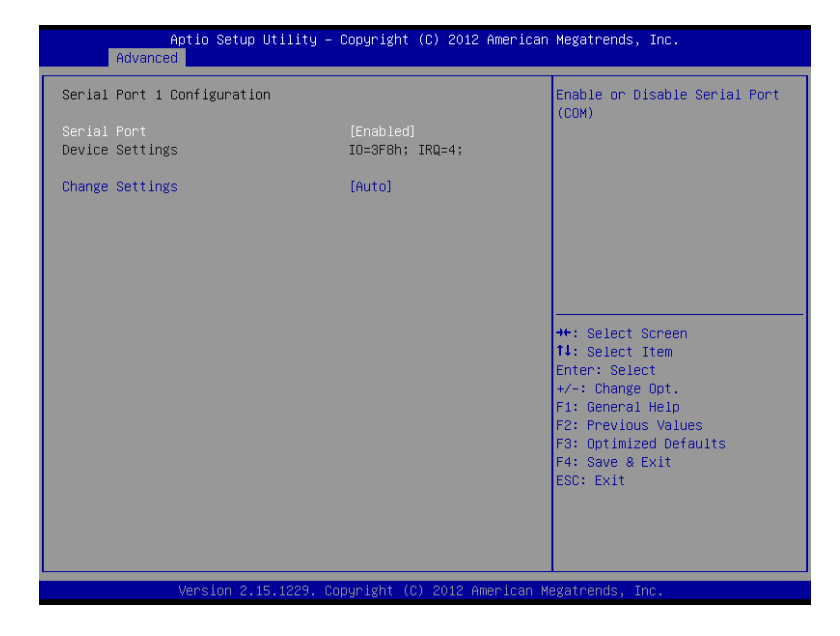

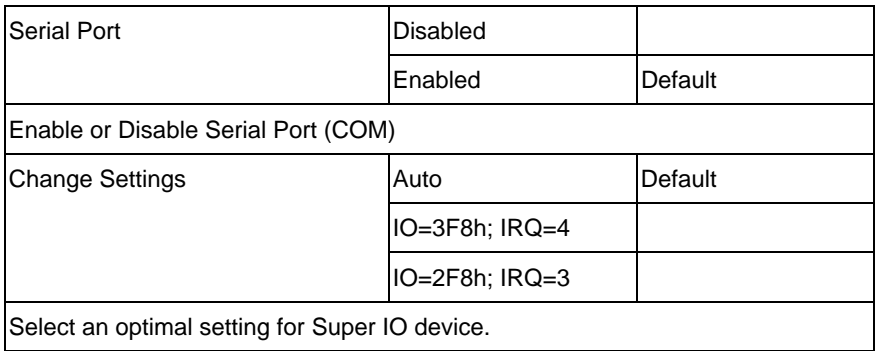

#### **Serial Port 2 Configuration**

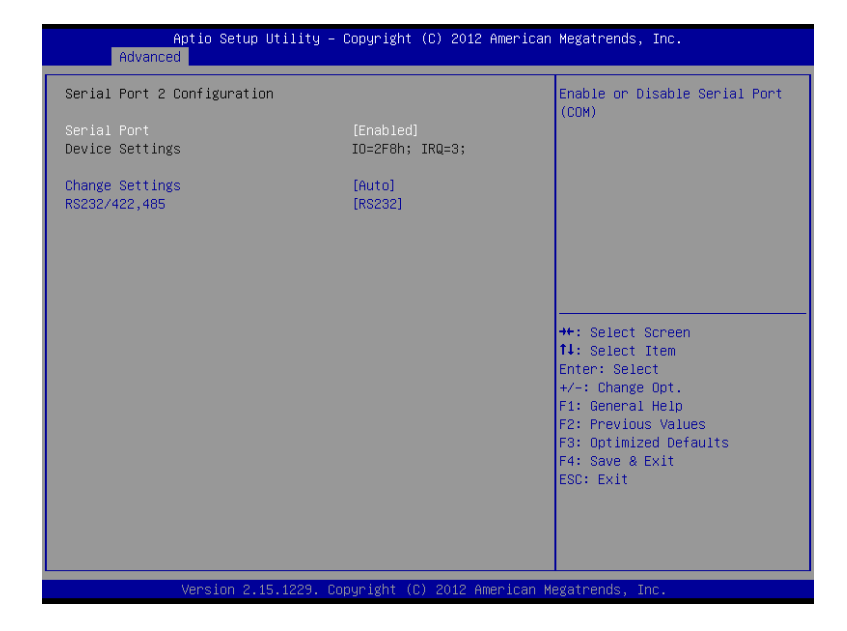

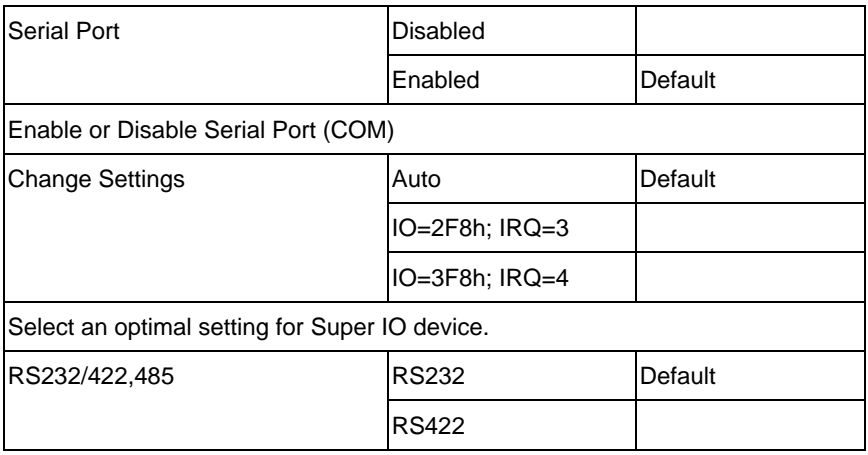
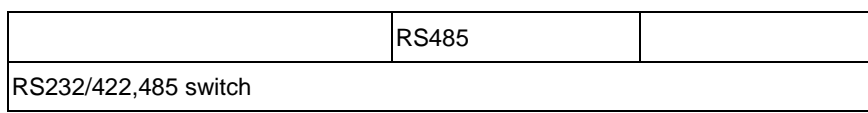

### **Parallel Port Configuration**

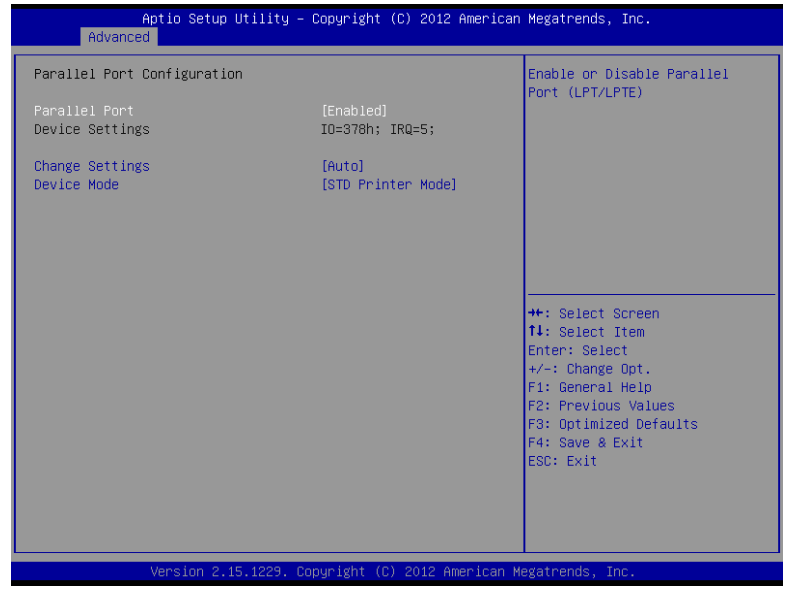

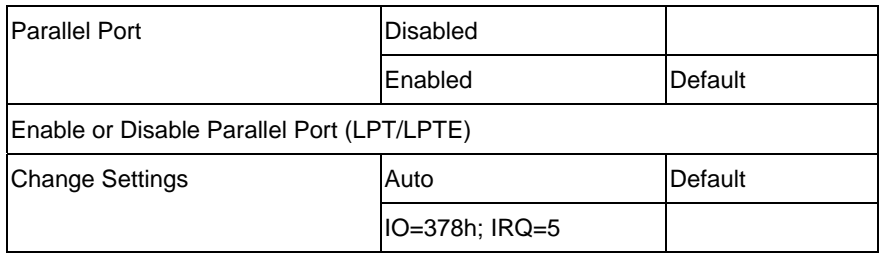

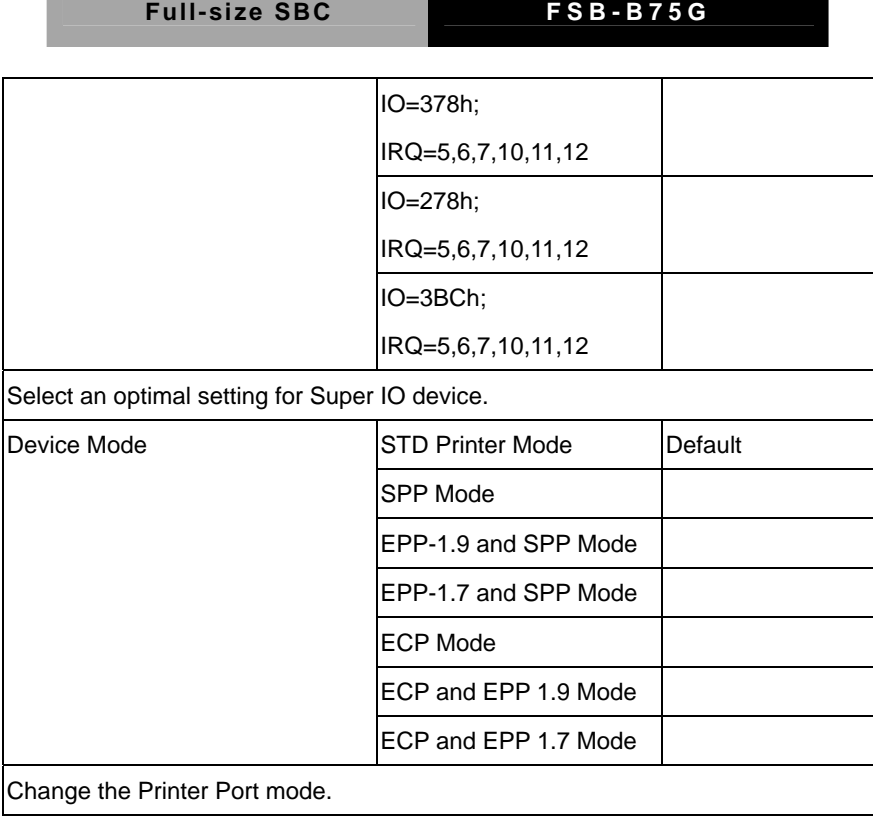

### **W83627DHG HW Monitor**

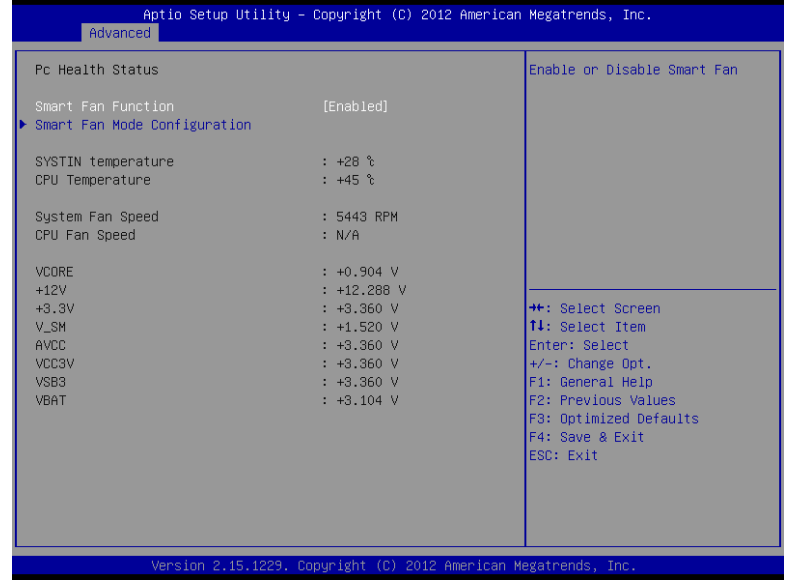

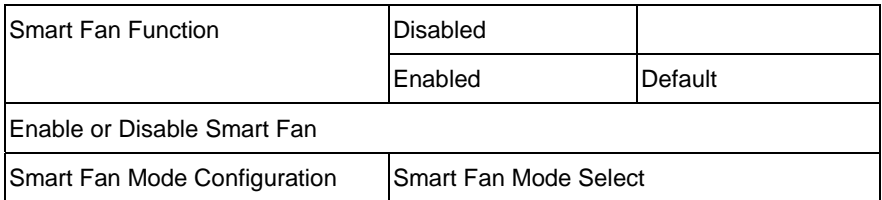

### **Smart Fan Mode Configuration**

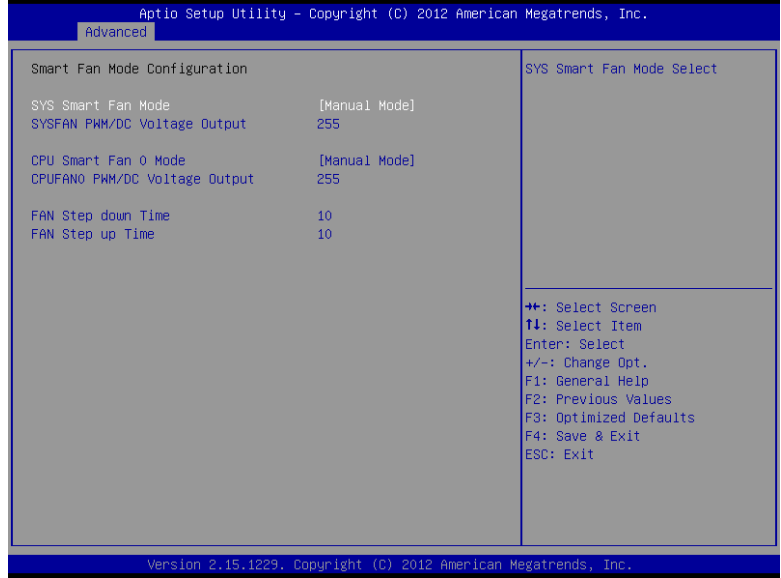

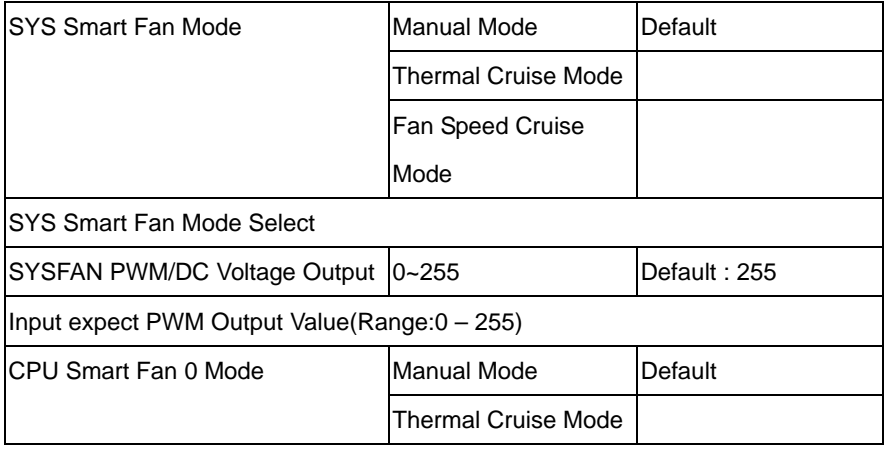

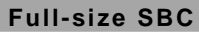

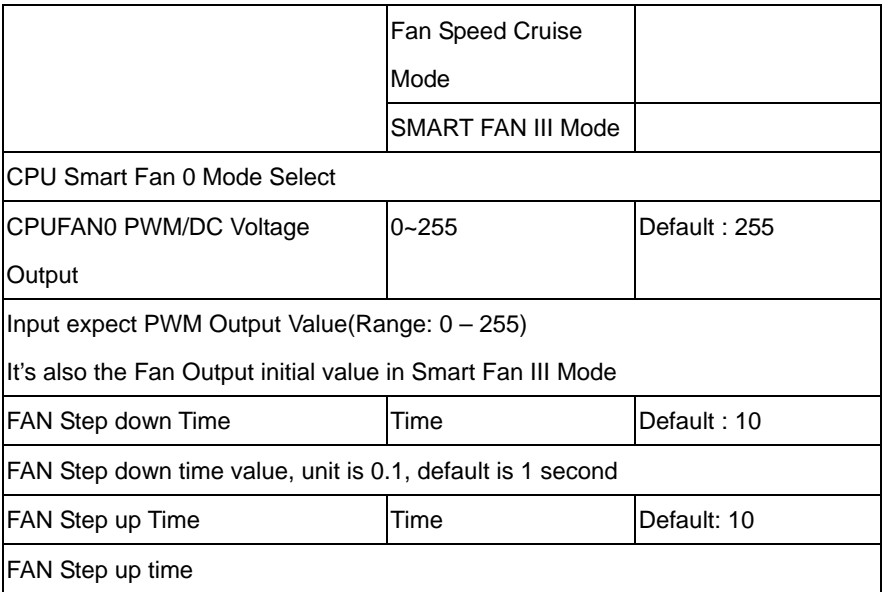

### **Dynamic Digital IO( Default Disabled)**

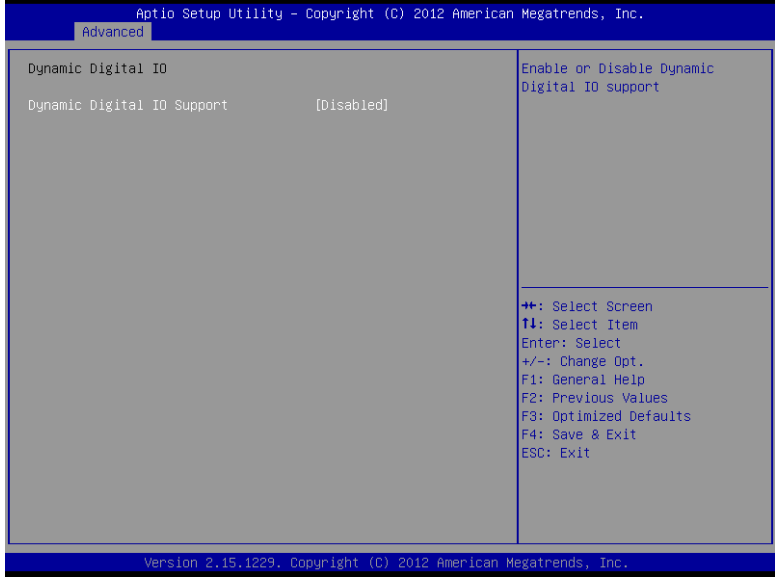

### **Dynamic Digital IO(Enabled)**

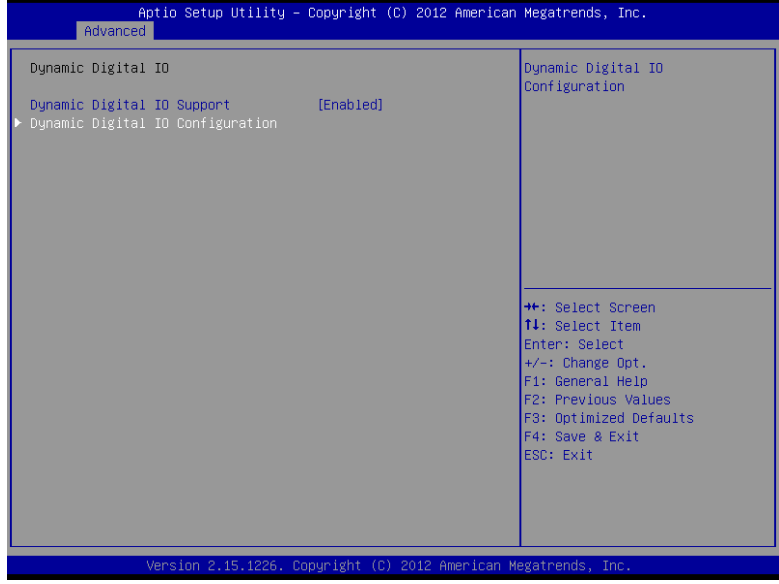

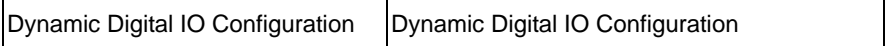

### **Dynamic Digital IO Configuration**

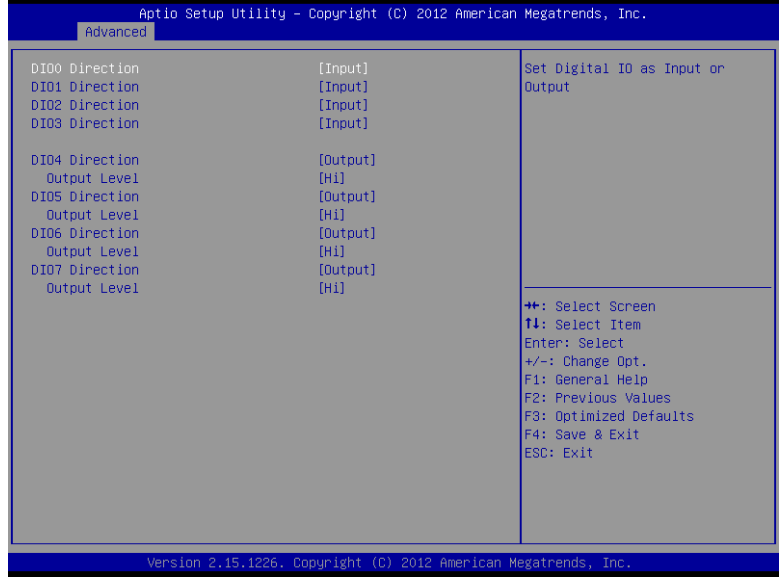

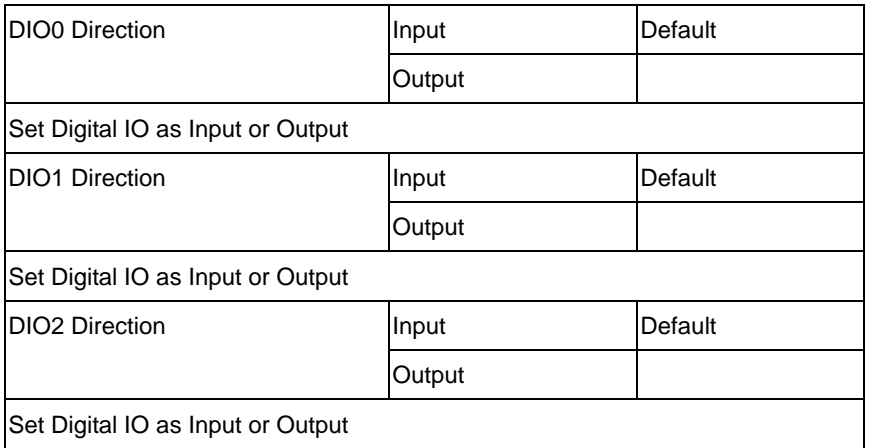

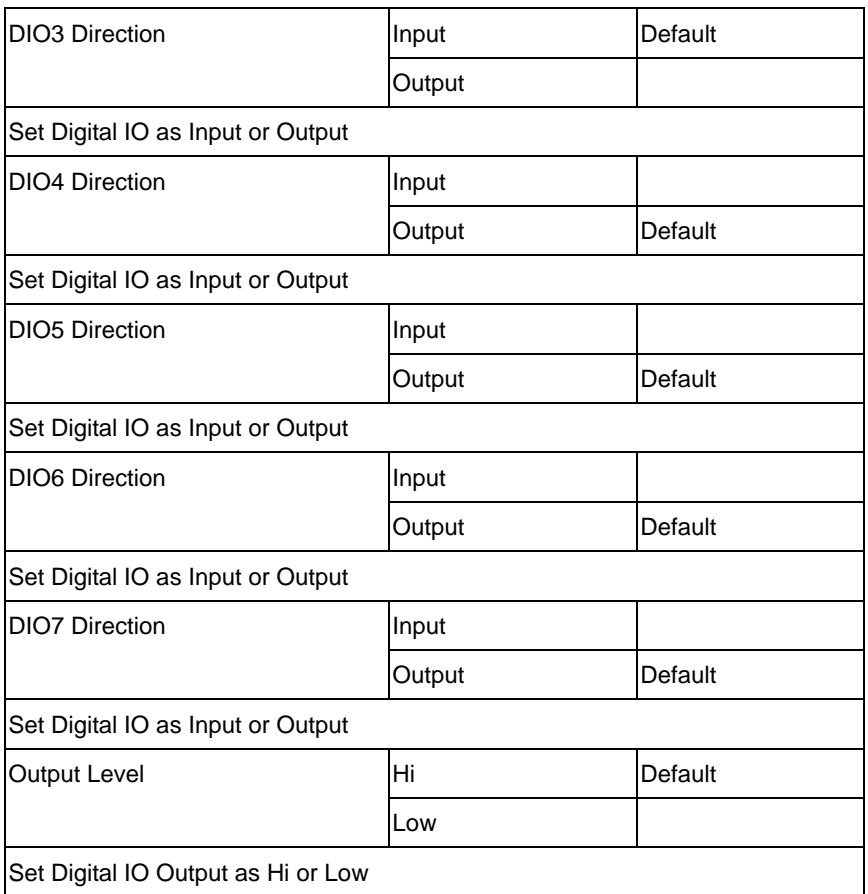

### **S5 RTC Wake Settings**

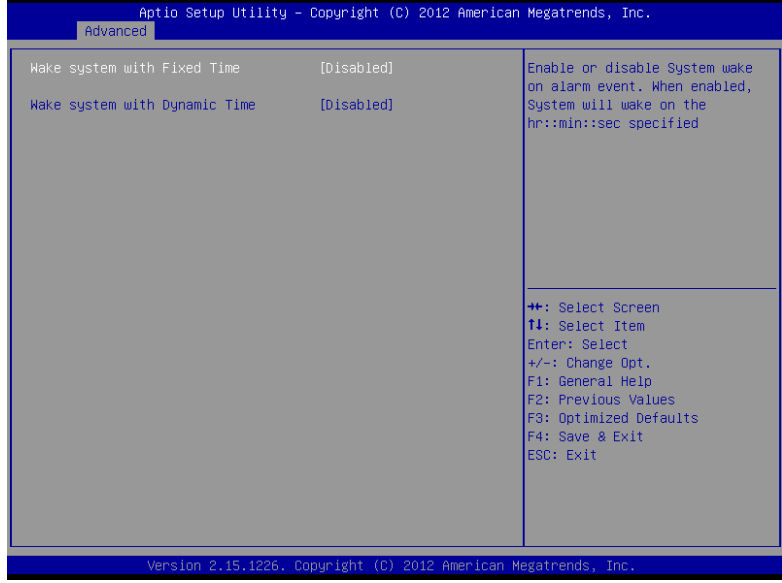

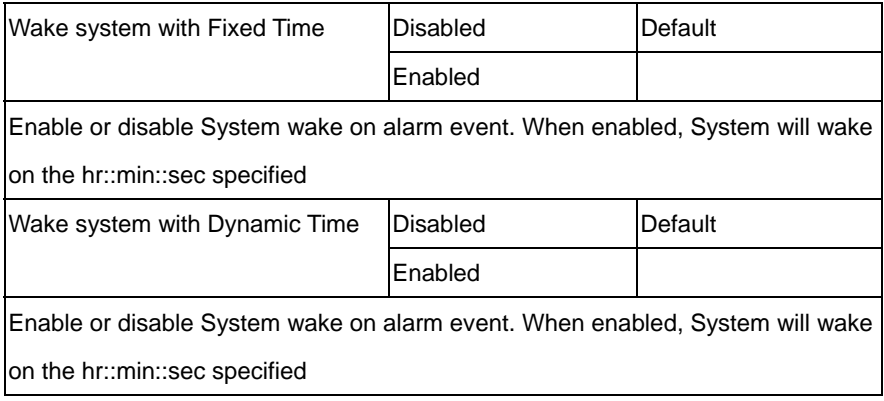

### **Setup submenu: Chipset**

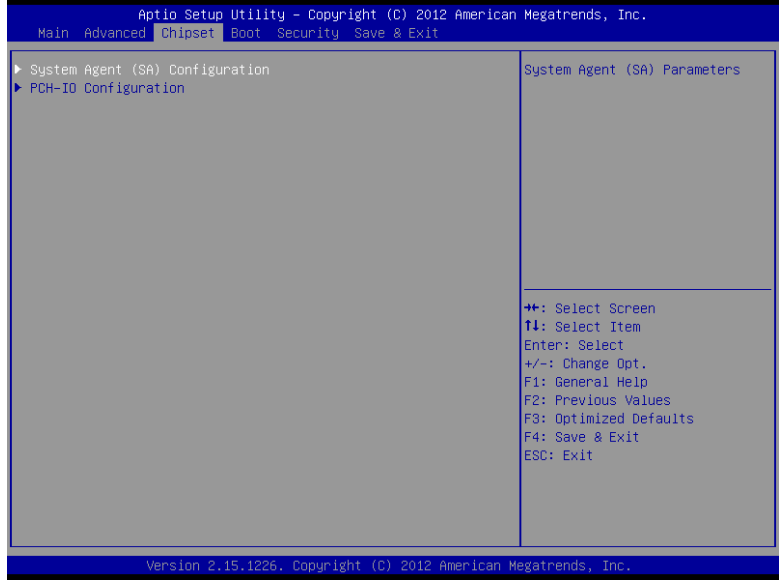

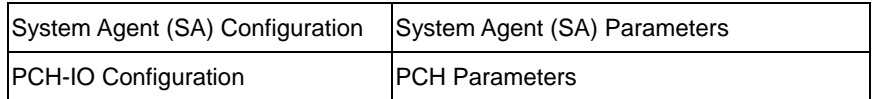

## **System Agent (SA) Configuration**

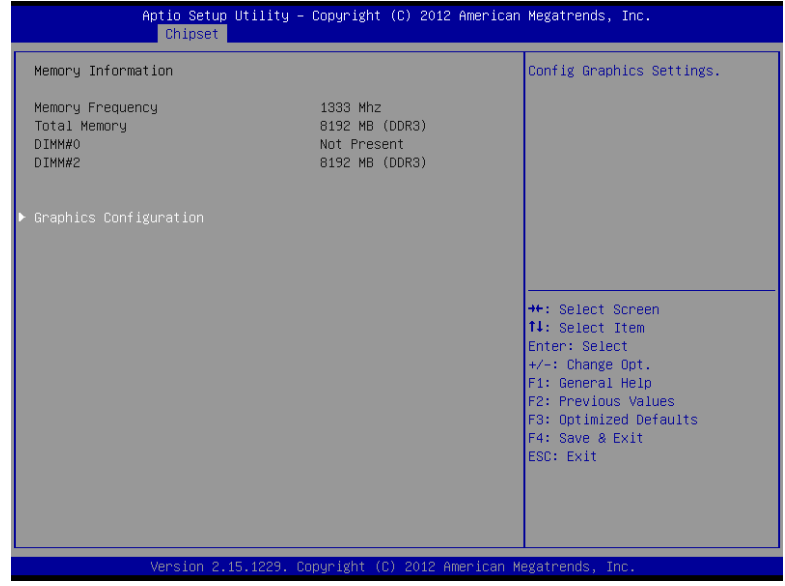

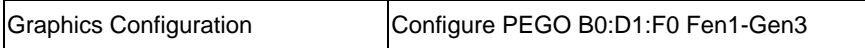

## **Graphics Configuration**

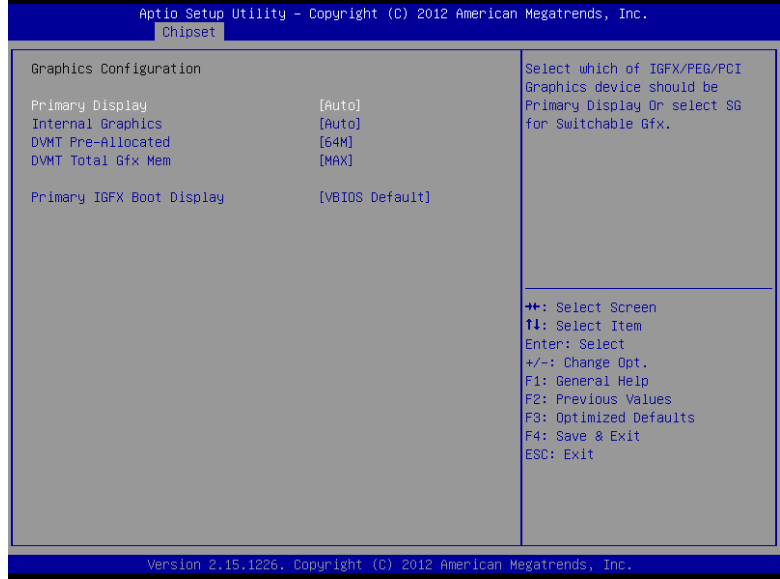

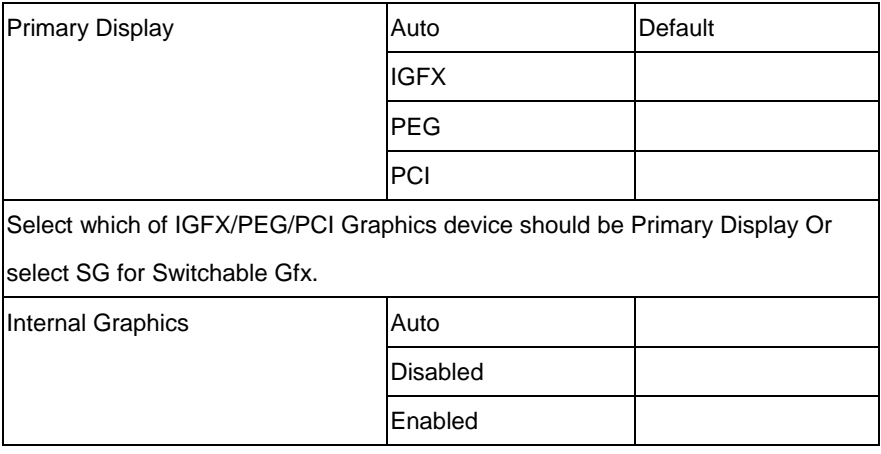

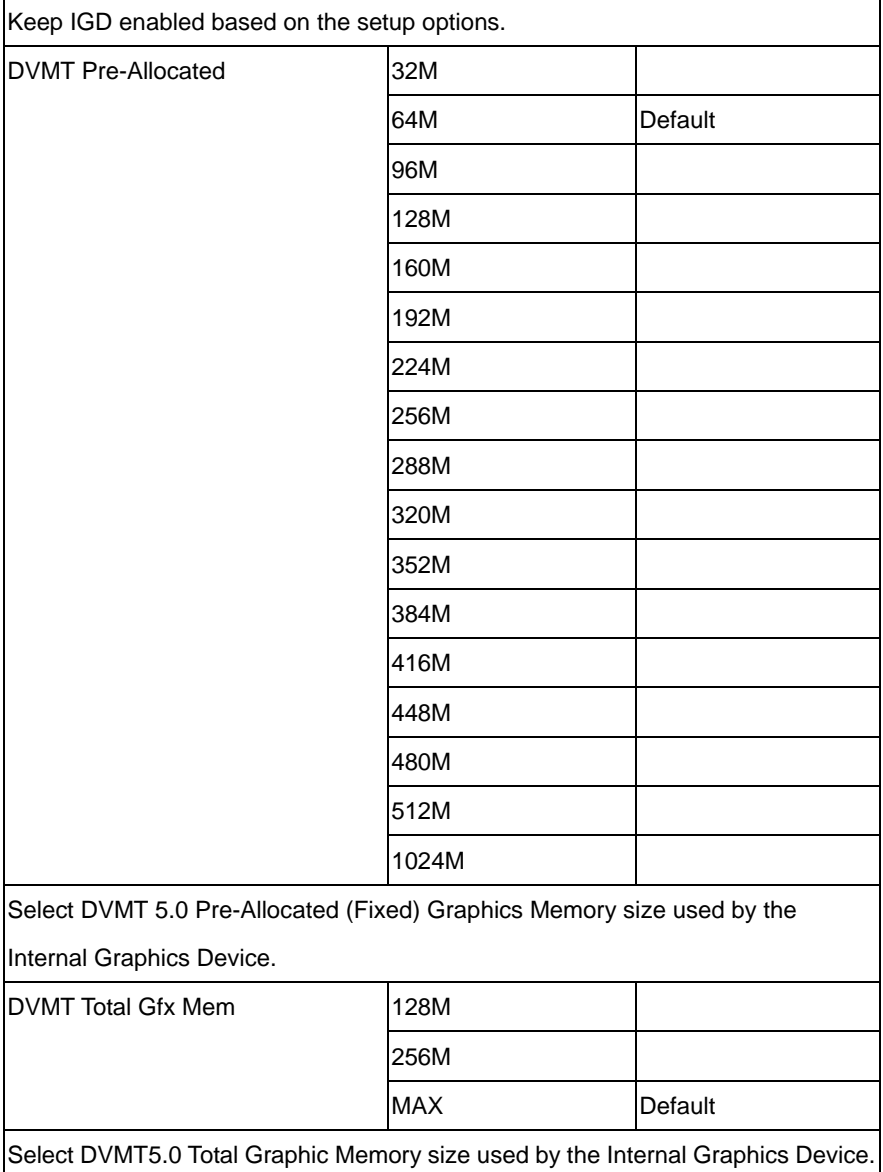

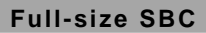

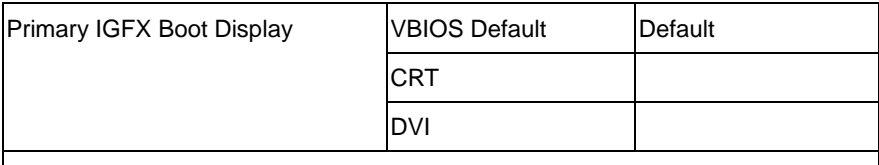

Select the Video Device which will be activated during POST. This has no effect if

external graphics present.

Secondary boot display selection will appear based on your selection.

VGA modes will be supported only on primary display

## **PCH-IO Configuration**

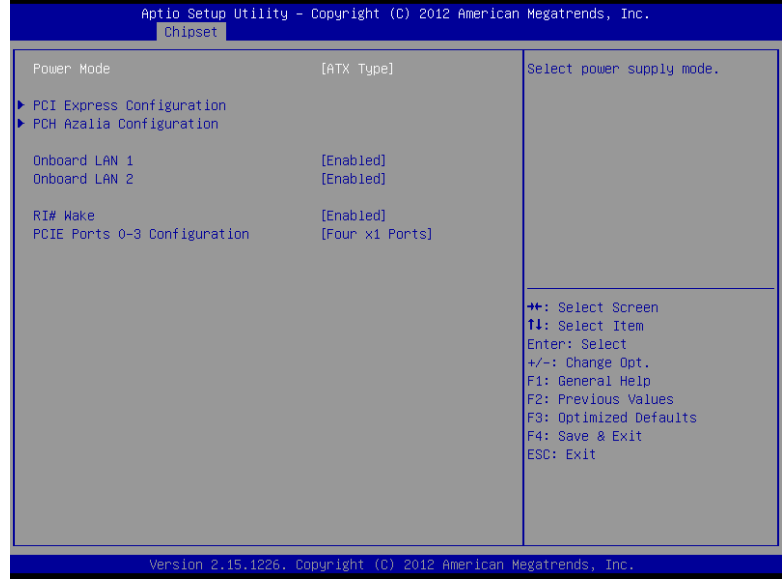

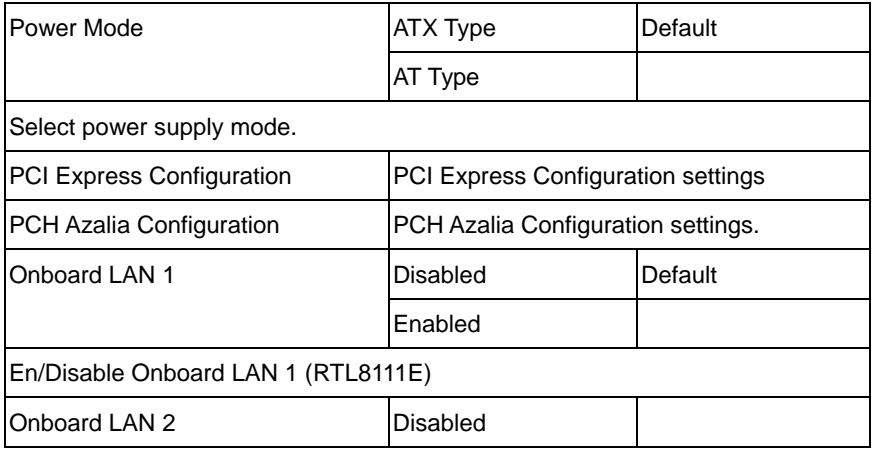

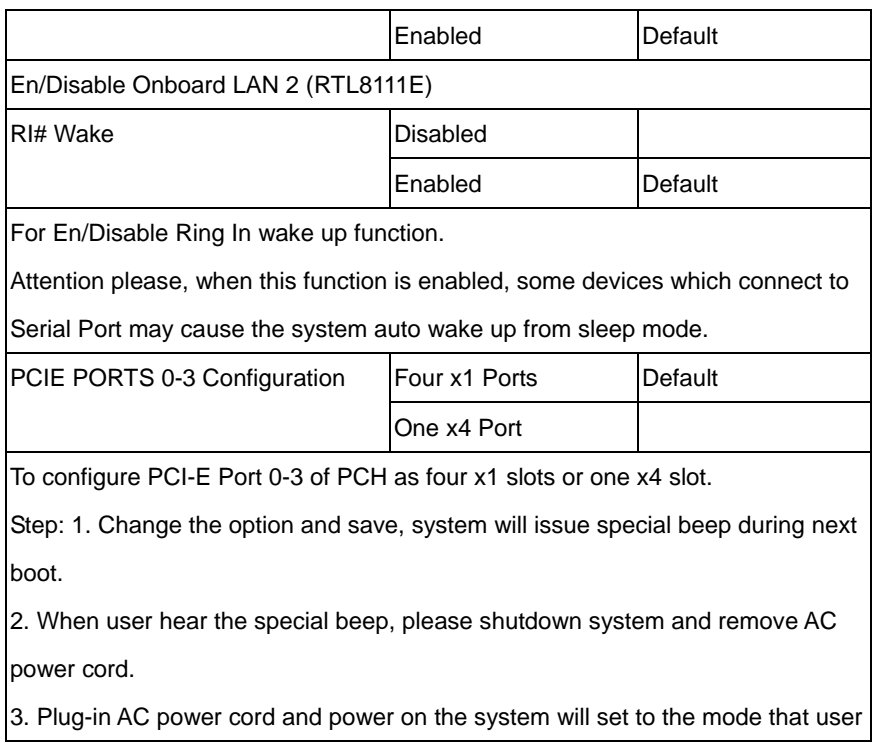

## **PCI Express Configuration**

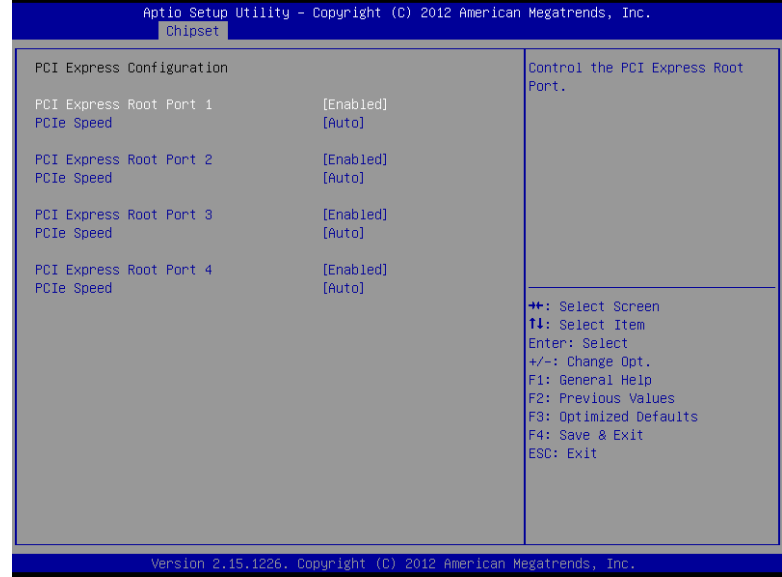

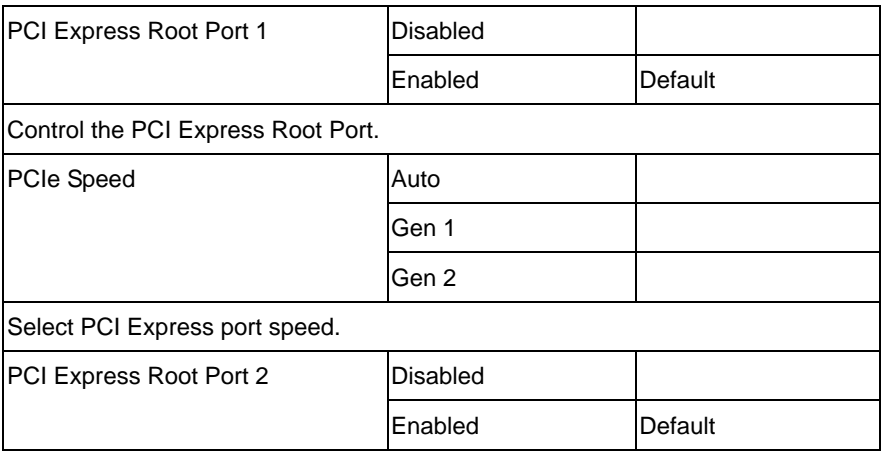

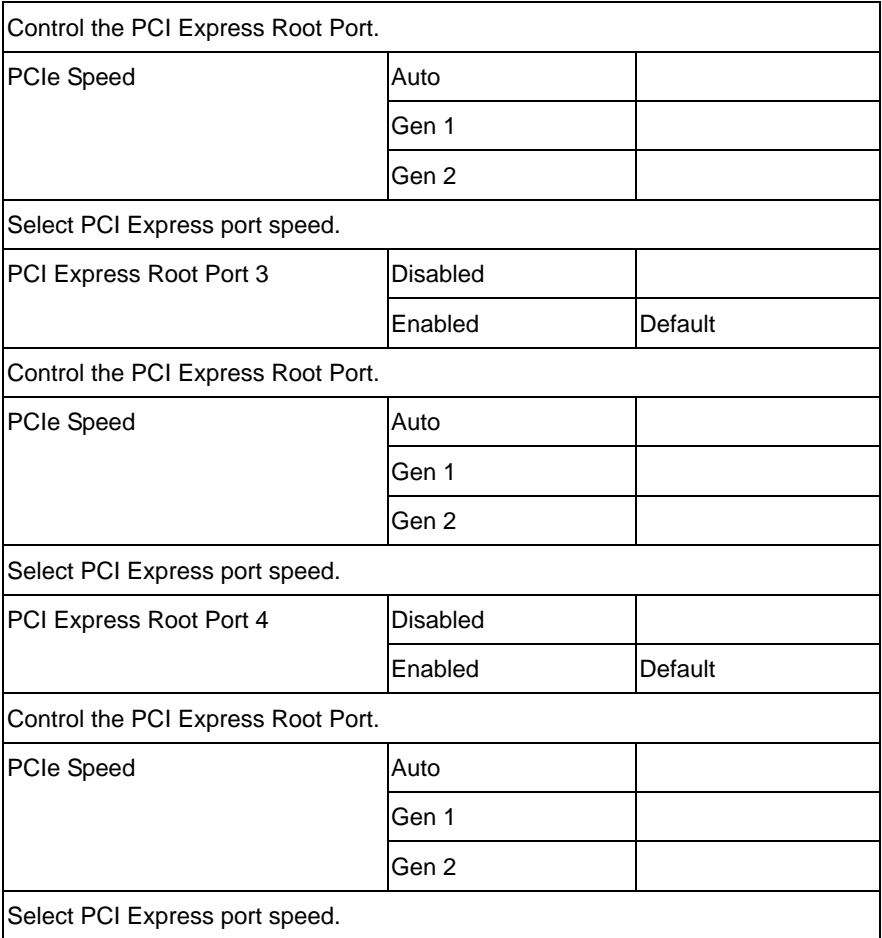

### **PCH Azalia Configuration**

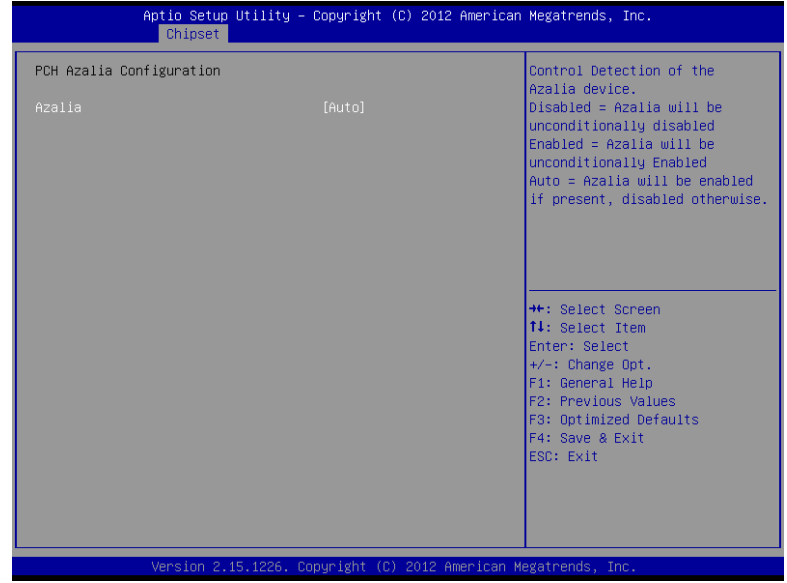

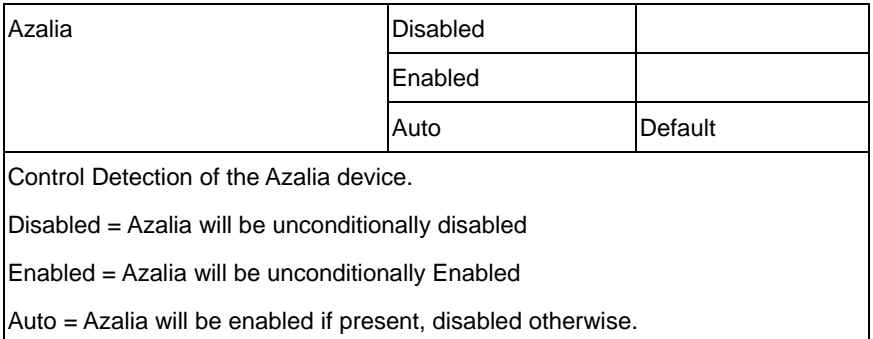

### **Setup submenu: Boot**

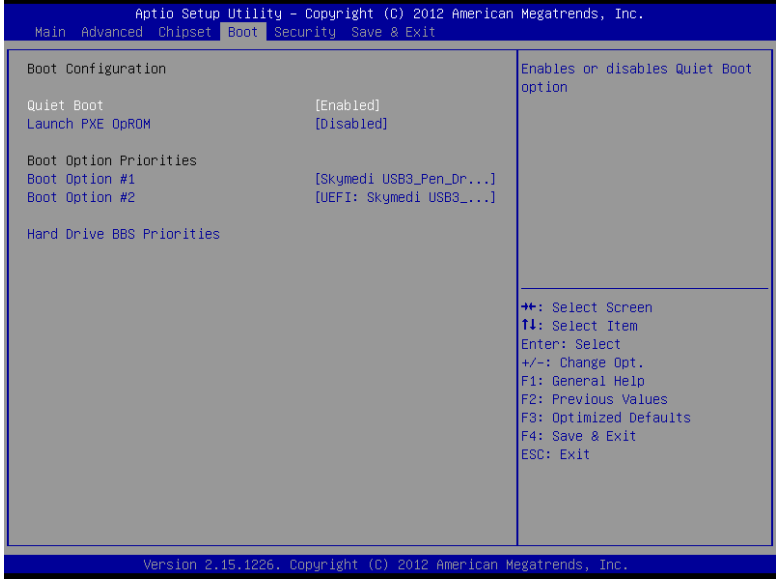

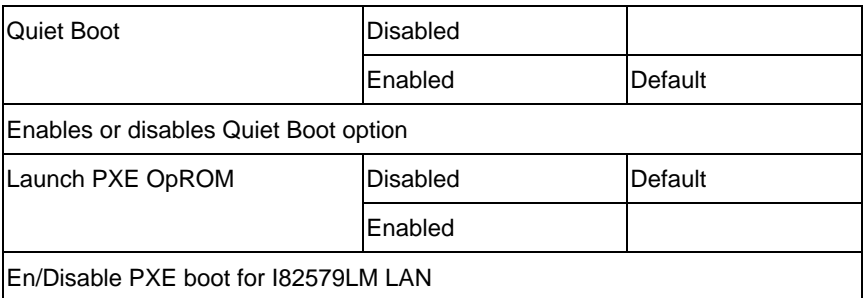

### **Boot Option Priorities**

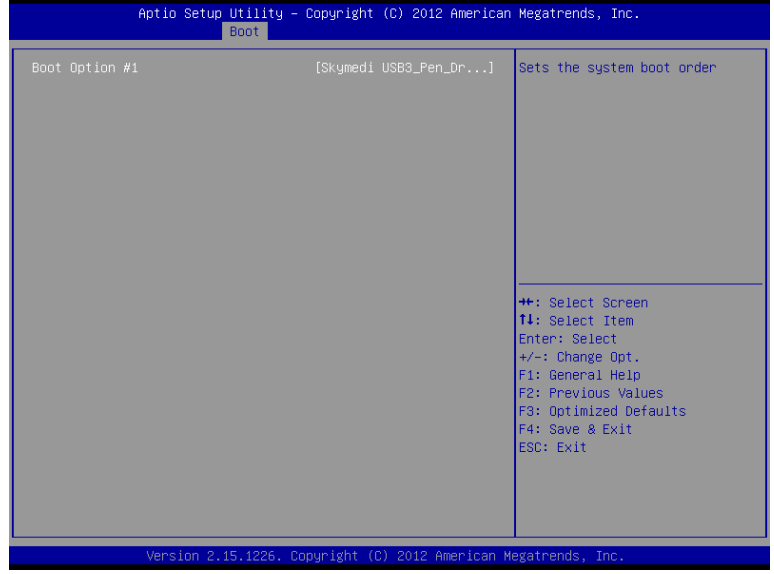

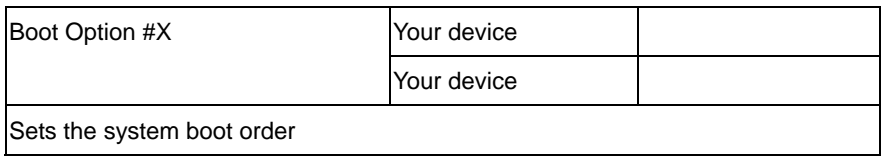

### **Setup submenu: Security**

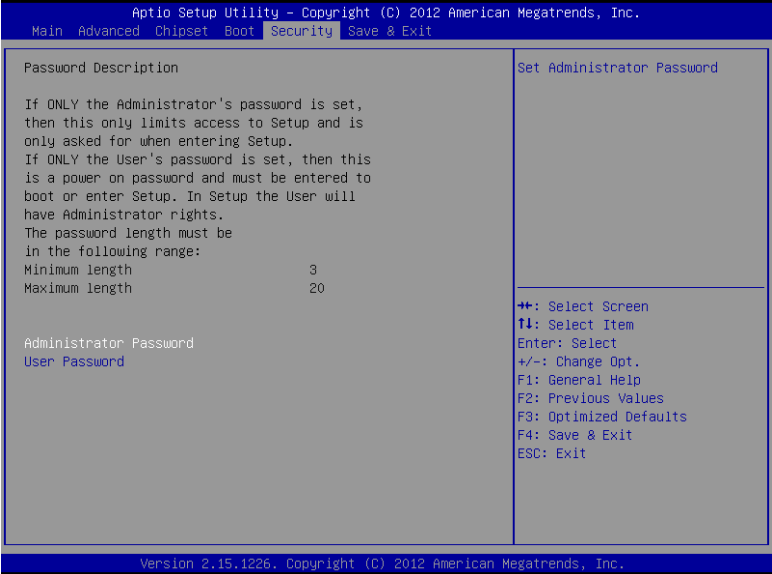

Change User/Supervisor Password

You can install a Supervisor password, and if you install a supervisor password, you can then install a user password. A user password does not provide access to many of the features in the Setup utility. If you highlight these items and press Enter, a dialog box appears which lets you enter a password. You can enter no more than six letters or numbers. Press Enter after you have typed in the password. A second dialog box asks you to retype the password for confirmation. Press Enter after you have retyped it correctly. The password is required at boot time, or when the user enters the Setup utility.

Removing the Password

Highlight this item and type in the current password. At the next dialog box press Enter to disable password protection.

### **Setup submenu: Exit**

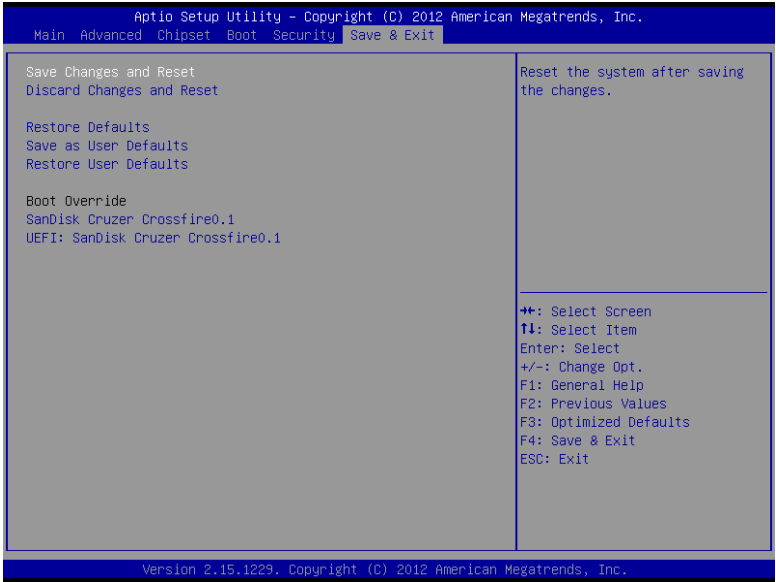

# **Chapter** 4

## **Driver Installation**

 *Chapter 4 Driver Installation* 4-1

The FSB-B75G comes with a DVD-ROM that contains all drivers and utilities that meet your needs.

### *Follow the sequence below to install the drivers:*

- Step 1 Install Chipset Driver
- Step 2 Install VGA Driver
- Step 3 Install LAN Driver
- Step 4 Install Audio Driver
- Step 5 Install USB3.0 Driver
- Step 6 Install AHCI Driver
- Step 7 Install ME Driver
- Step 8 Install PCI to ISA Bridge Driver

### **4.1 Installation:**

Insert the FSB-B75G DVD-ROM into the DVD-ROM Drive. And install the drivers from Step 1 to Step 8 in order.

Step 1 – Install Chipset Driver

- 1. Click on the *Step 1-Chipset* folder and double click on the *infinst\_autol\_9.3.0.1021.exe* file
- 2. Follow the instructions that the window shows
- 3. The system will help you install the driver automatically
- Step 2 Install VGA Driver
	- 1. Click on the *Step 2-VGA* folder and select the OS folder your system is
	- 2. Double click on the *Setup.exe* file located in each OS folder
	- 3. Follow the instructions that the window shows
	- 4. The system will help you install the driver automatically
- Step 3 Install LAN Driver
	- 1. Click on the *Step 3-LAN* folder and select the OS folder your system is
	- 2. Double click on the *setup.exe* file located in each OS folder
	- 3. Follow the instructions that the window shows
	- 4. The system will help you install the driver automatically

Step 4 – Install Audio Driver

- 1. Click on the *Step 4-Audio* folder and select the OS folder your system is
- 2. Double click on the *.exe* file located in each OS folder
- 3. Follow the instructions that the window shows
- 4. The system will help you install the driver automatically

Step 5 – Install USB3.0 Driver

- 1. Click on the *Step 5-USB3.0* folder and double click on the *Setup.exe* file
- 2. Follow the instructions that the window shows
- 3. The system will help you install the driver automatically
- Step 6 Install AHCI Driver

Please refer to the Appendix D AHCI Settings

- Step 7 Install ME Driver
	- 1. Click on the *Step 7-ME* folder and double click on the *setup.exe* file
	- 2. Follow the instructions that the window shows
	- 3. The system will help you install the driver automatically

Step 8 – Install PCI to ISA Bridge Driver

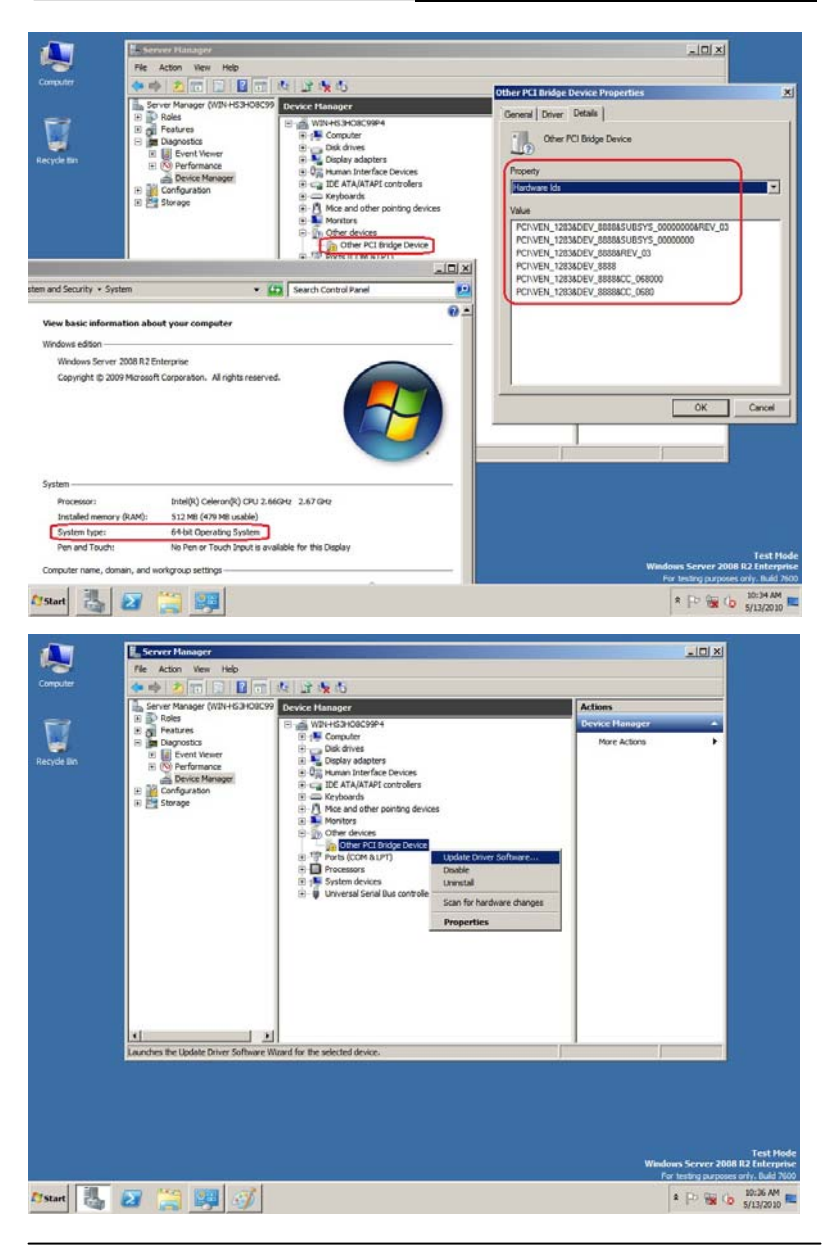

 *Chapter 4 Driver Installation* 4-5

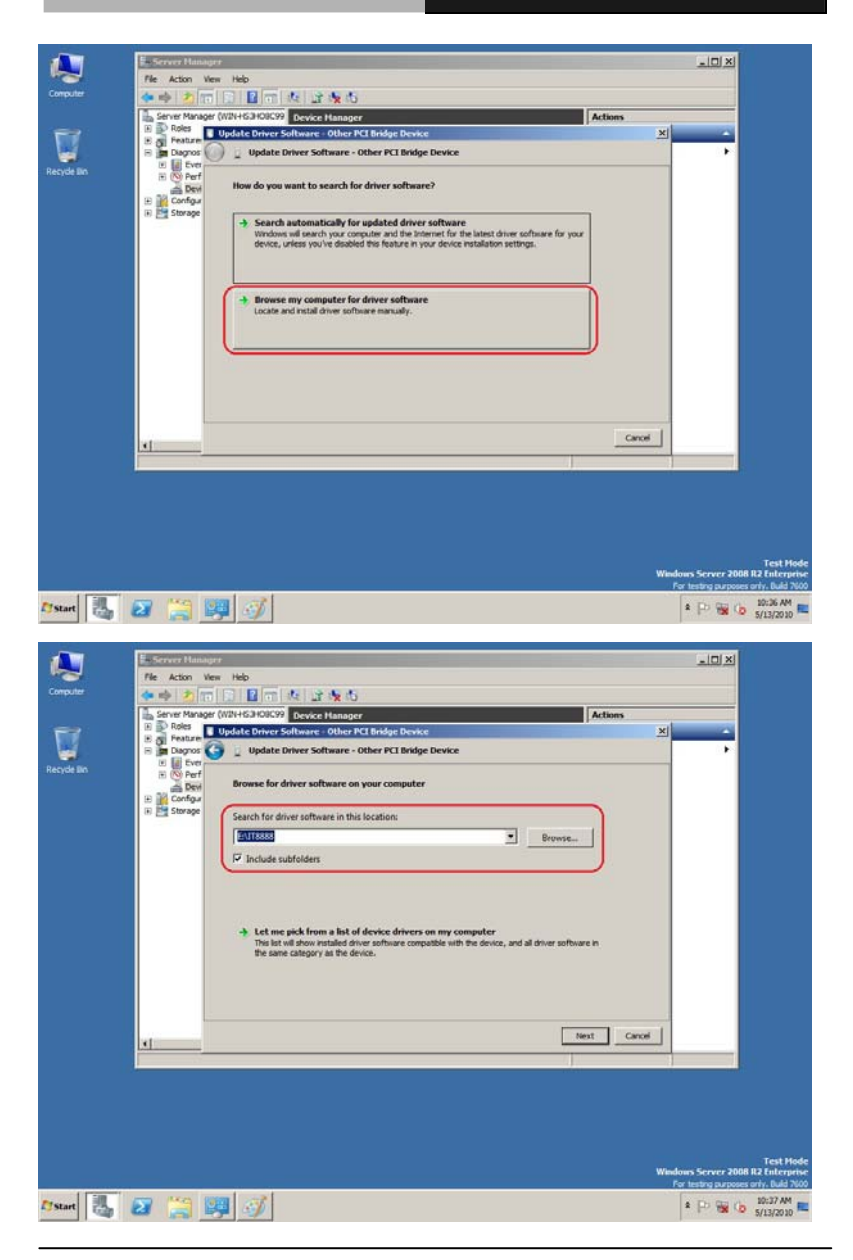

*Chapter 4 Driver Installation* 4-6

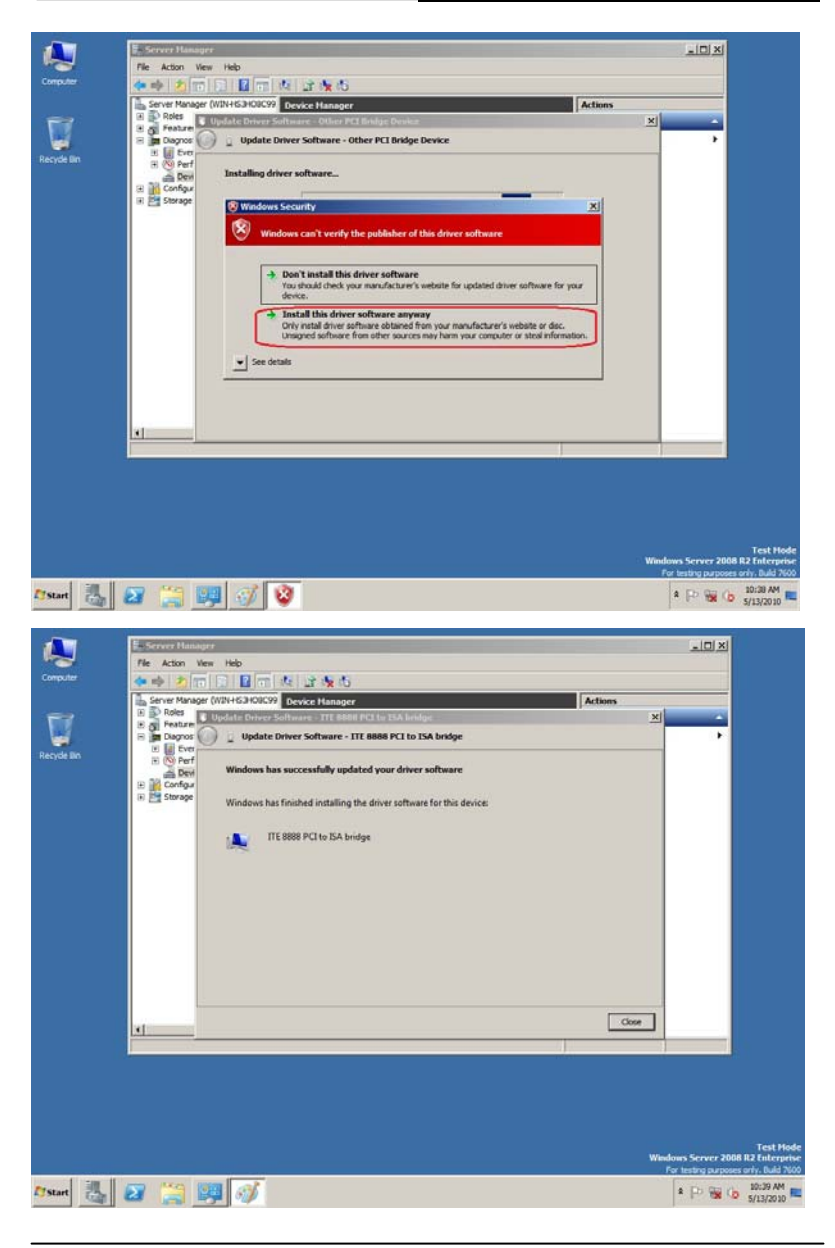

 *Chapter 4 Driver Installation* 4-7

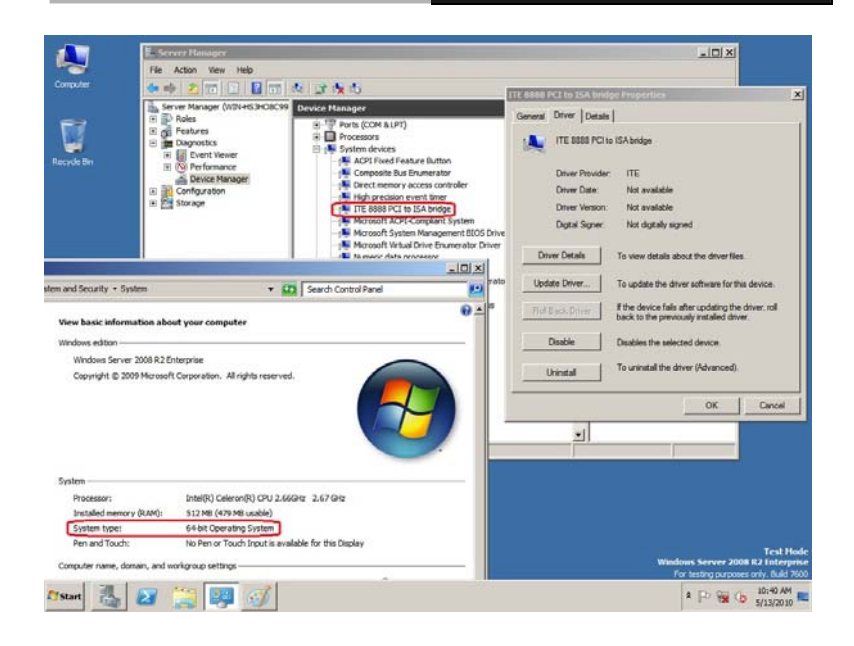

# Appendix A

## **Programming the Watchdog Timer**

 *Appendix A Programming the Watchdog Timer* A-1

### **A.1 Programming**

FSB-B75G utilizes W83627DHG chipset as its watchdog timer controller.

Below are the procedures to complete its configuration and the AAEON intial watchdog timer program is also attached based on which you can develop customized program to fit your application.

**Configuring Sequence Description** 

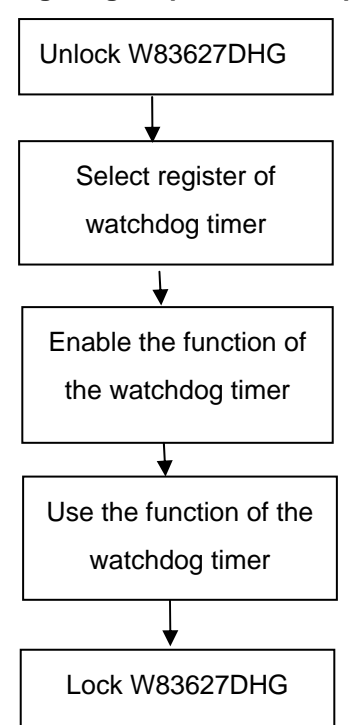

There are three steps to complete the configuration setup:

- (1) Enter the W83627DHG config Mode
- (2) Modify the data of configuration registers

(3) Exit the W83627DHG config Mode. Undesired result may occur if the config Mode is not exited normally.

### **(1) Enter the W83627DHG config Mode**

To enter the W83627DHG config Mode, two special I/O write operations are to be performed during Wait for Key state. To ensure the initial state of the key-check logic, it is necessary to perform two write operations to the Special Address port (2EH). The different enter keys are provided to select configuration ports (2Eh/2Fh) of the next step.

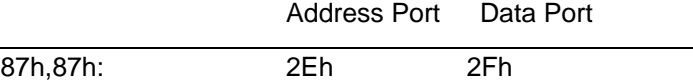

### **(2) Modify the Data of the Registers**

All configuration registers can be accessed after entering the config Mode. Before accessing a selected register, the content of Index 07h must be changed to the LDN to which the register belongs, except some Global registers.

### **(3) Exit the W83627DHG config Mode**

The exit key is provided to select configuration ports (2Eh/2Fh) of the next step.

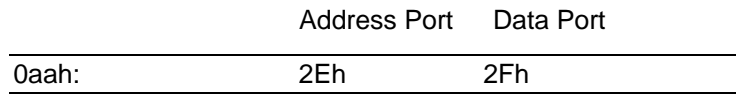

### **CR 30h. (Default 02h)**

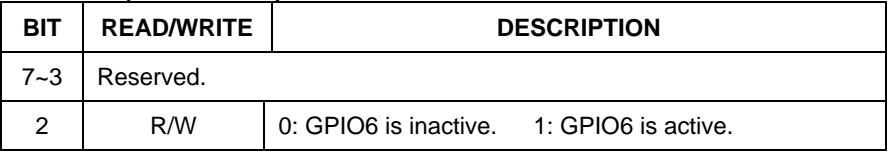

 *Appendix A Programming the Watchdog Timer* A-3

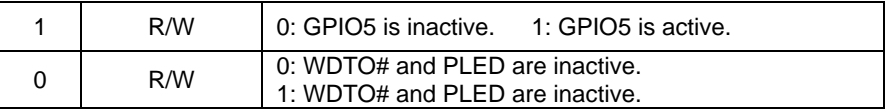

### **CR F5h. (WDTO# and KBC P20 Control Mode Register; Default 00h)**

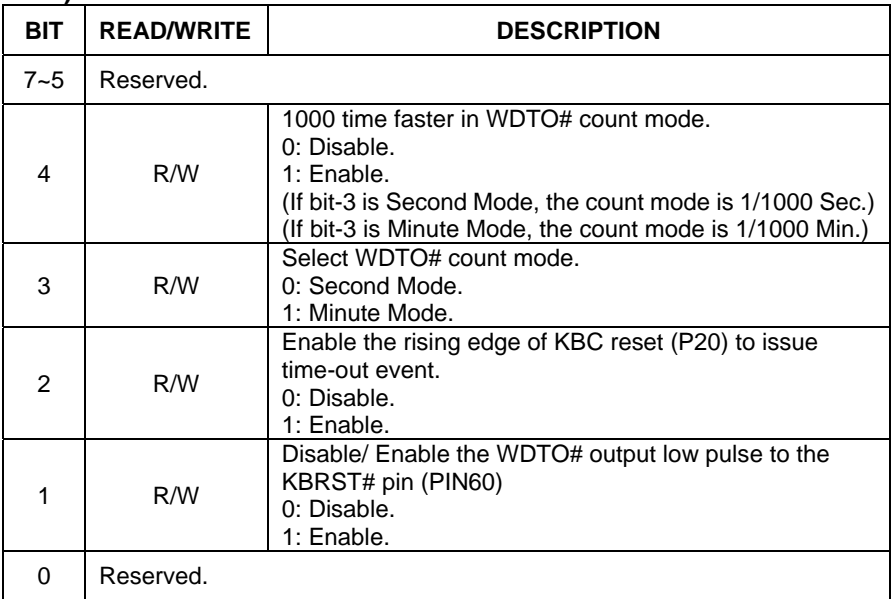

### **CR F6h. (WDTO# Counter Register; Default 00h)**

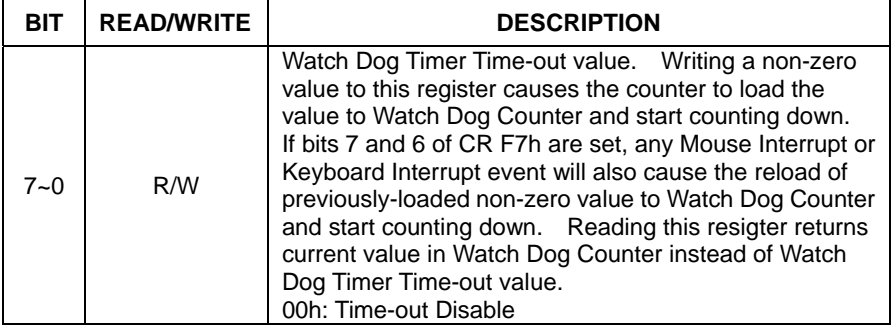
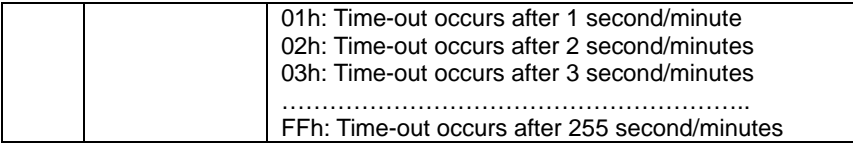

# **CR F7h. (WDTO# Control & Status Register; Default 00h)**

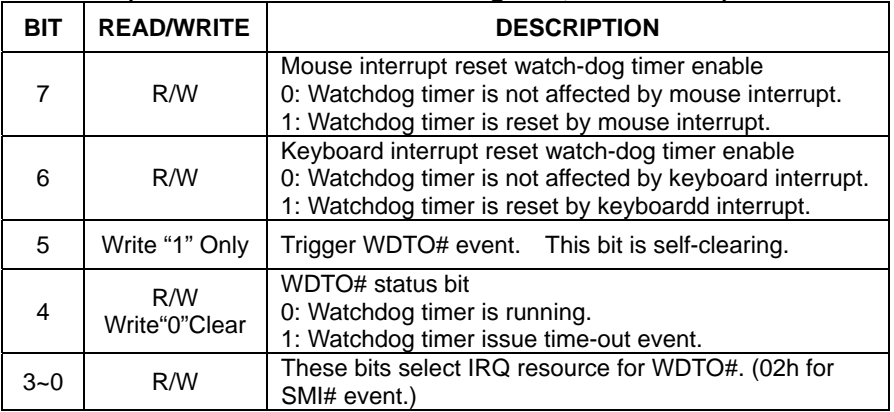

# **A.2 W83627DHG Watchdog Timer Initial Program**

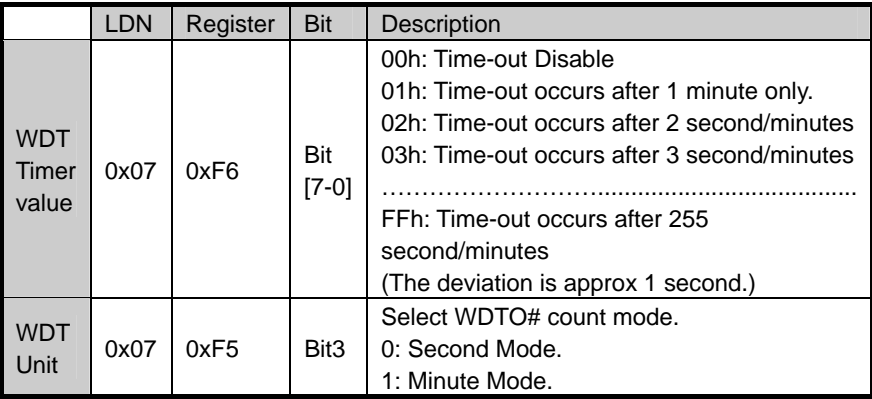

```
************************************************************************************
```
#include <stdio.h>

#include <conio.h>

#define SIOIndex 0x2E //Modify for project support 2E/4E #define SIOData 0x2F //Modify for project support 2F/4F #define void AaeonWDTConfig(void); #define void AaeonWDTEnable(Byte Timer, boolean Unit);

# void Main(){

}

// Procedure : AaeonWDTConfig

// This procudure will enable the WDT counting.

# AaeonWDTConfig (void);

```
// Procedure : AaeonWDTEnable 
// (byte)Timer : Time of WDT timer.(0x00~0xFF) 
 // (boolean)Unit : Select time unit(0: second, 1: minute). 
 AaeonWDTEnable(Byte Timer, boolean Unit);
```
\*\*\*\*\*\*\*\*\*\*\*\*\*\*\*\*\*\*\*\*\*\*\*\*\*\*\*\*\*\*\*\*\*\*\*\*\*\*\*\*\*\*\*\*\*\*\*\*\*\*\*\*\*\*\*\*\*\*\*\*\*\*\*\*\*\*\*\*\*\*\*\*\*\*\*\*\*\*\*\*\*\*\*\*

// Procedure : AaeonWDTConfig

void AaeonWDTConfig (void){ Byte val; //Super I/O Entry Key outportb(SIOIndex,0x87); outportb(SIOIndex,0x87);

## //Setting WDT Pin.

outportb(SIOIndex,0x2D); val = inportb((SIOData); outportb(SIOIndex,0x2D); outportb(SIOData,val & 0xFE);

// Enable WatchDog function outportb(SIOIndex,0x07);

outportb(SIOData,0x08); outportb(SIOIndex,0x30); outportb(SIOData, 0x01);

\*\*\*\*\*\*\*\*\*\*\*\*\*\*\*\*\*\*\*\*\*\*\*\*\*\*\*\*\*\*\*\*\*\*\*\*\*\*\*\*\*\*\*\*\*\*\*\*\*\*\*\*\*\*\*\*\*\*\*\*\*\*\*\*\*\*\*\*\*\*\*\*\*\*\*\*\*\*\*\*\*\*

\*\*

}

\*\*\*\*\*\*\*\*\*\*\*\*\*\*\*\*\*\*\*\*\*\*\*\*\*\*\*\*\*\*\*\*\*\*\*\*\*\*\*\*\*\*\*\*\*\*\*\*\*\*\*\*\*\*\*\*\*\*\*\*\*\*\*\*\*\*\*\*\*\*\*\*\*\*\*\*\*\*\*\*\*\*\*\* // Procedure :

void AaeonWDTEnable (Byte Timer, boolean Unit){ Byte val;

//Super I/O Entry Key

outportb(SIOIndex,0x87); outportb(SIOIndex,0x87);

// Select Logic Device Number Register outportb(SIOIndex,0x07); outportb(SIOData,0x08);

// Setting WDT Operation Mode

outportb(SIOIndex,0xF5); val = inportb((SIOData); outportb(SIOIndex,0xF5); outportb(SIOData, val | Unit << 3);

// Setting WDT Counter

outportb(SIOIndex,0xF6); outportb(SIOData,Timer); }

\*\*\*\*\*\*\*\*\*\*\*\*\*\*\*\*\*\*\*\*\*\*\*\*\*\*\*\*\*\*\*\*\*\*\*\*\*\*\*\*\*\*\*\*\*\*\*\*\*\*\*\*\*\*\*\*\*\*\*\*\*\*\*\*\*\*\*\*\*\*\*\*\*\*\*\*\*\*\*\*\*\*\*\*

# Appendix B

# **I/O Information**

# **B.1 I/O Address Map**

| ⊿ Input/output (IO)                                                           |
|-------------------------------------------------------------------------------|
| [00000000 - 0000001F] Direct memory access controller إليان                   |
| [00000000 - 00000CF7] PCI bus                                                 |
| Motherboard resources [00000010 - 0000001F] Motherboard resources             |
| [00000020 - 00000021]  Programmable interrupt controller __ [00000020]    [1] |
|                                                                               |
| [100000024 - 00000025] Programmable interrupt controller                      |
| [00000028 - 00000029]  Programmable interrupt controller إليه إسم             |
| [0000002C - 0000002D]  Programmable interrupt controller إليه إسبان           |
| [0000002E - 0000002F] Motherboard resources                                   |
| [00000030 - 00000031]  Programmable interrupt controller ] الطارسة            |
|                                                                               |
| [00000038 - 00000039]  Programmable interrupt controller ] البدارات           |
|                                                                               |
|                                                                               |
|                                                                               |
|                                                                               |
|                                                                               |
|                                                                               |
|                                                                               |
|                                                                               |
| Motherboard resources [00000063] Motherboard resources                        |
| [00000064 - 00000064] Standard PS/2 Keyboard ]                                |
|                                                                               |
|                                                                               |
| [00000067 - 00000067] Motherboard resources                                   |
|                                                                               |
|                                                                               |
| [00000072 - 0000007F] Motherboard resources                                   |
|                                                                               |
|                                                                               |
| [100000081 - 00000091] Direct memory access controller                        |
| [00000084 - 00000086] Motherboard resources                                   |
|                                                                               |
|                                                                               |
|                                                                               |
|                                                                               |
| [100000093 - 0000009F] Direct memory access controller [100000093 - 0000009F] |
| [000000A0 - 000000A1] Programmable interrupt controller                       |
| [000000A2 - 000000BF] Motherboard resources                                   |
|                                                                               |
|                                                                               |
| [000000AC - 000000AD] Programmable interrupt controller                       |

*Appendix B I/O Information* B-2

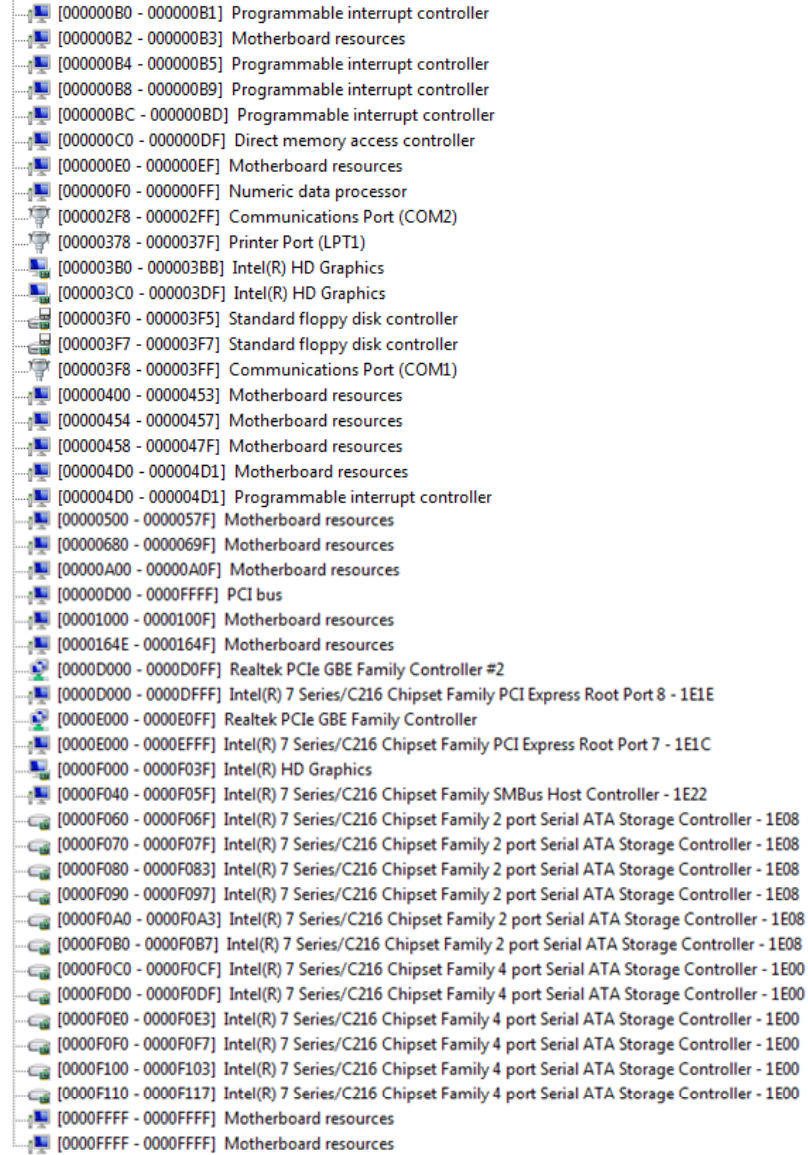

# **B.2 1st MB Memory Address Map**

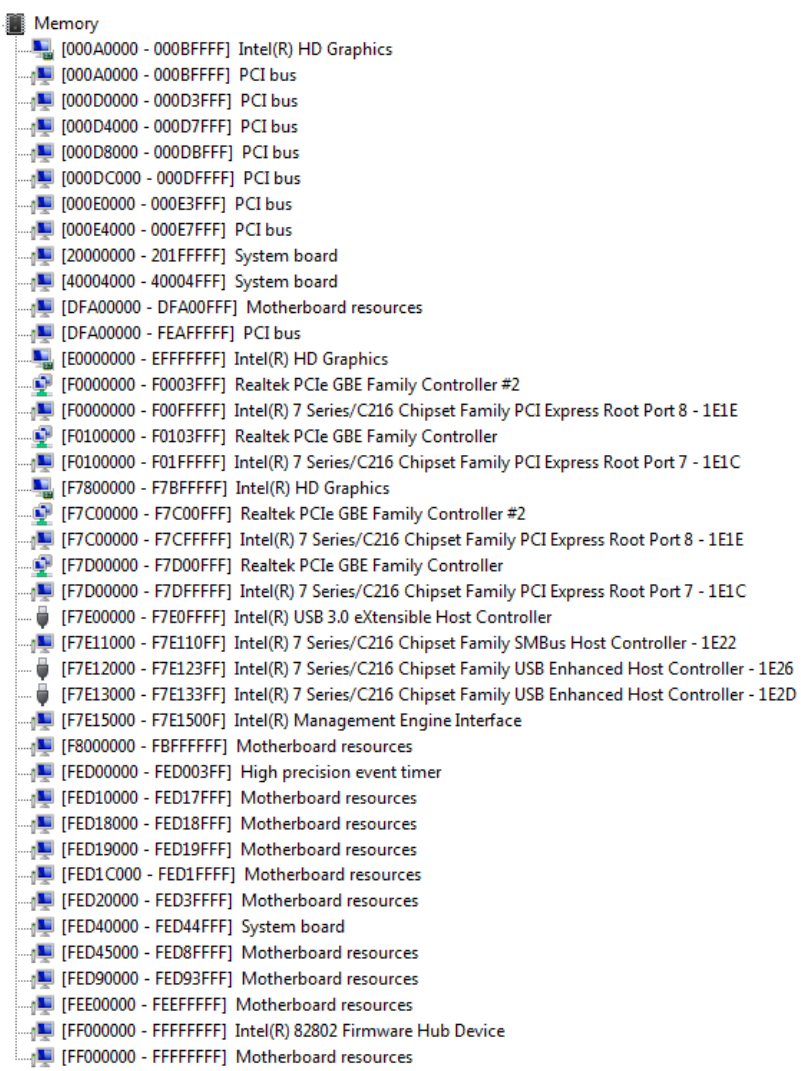

# **B.3 IRQ Mapping Chart**

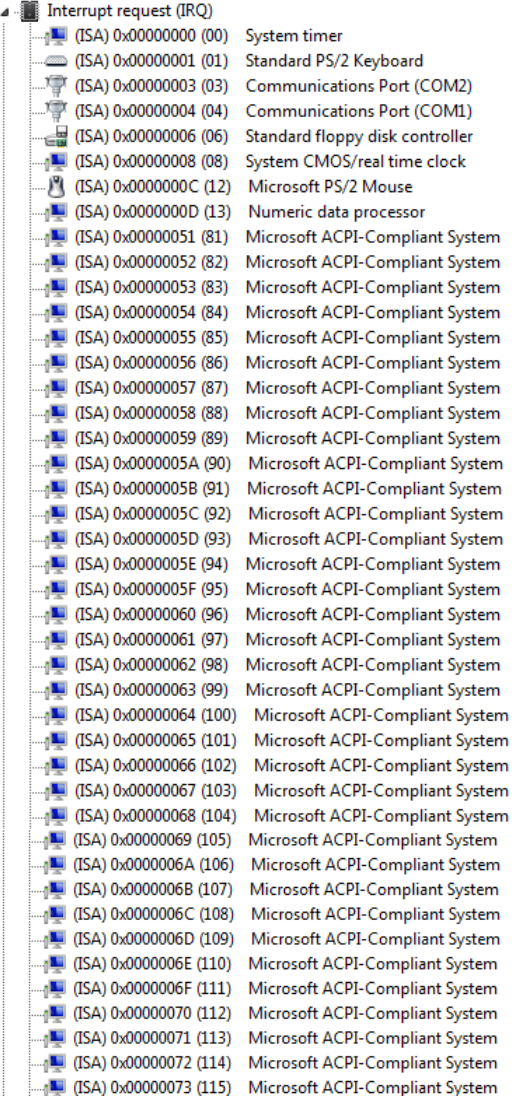

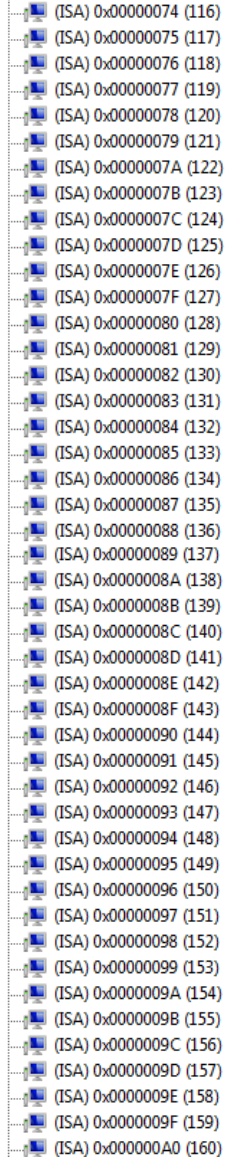

Microsoft ACPI-Compliant System Microsoft ACPI-Compliant System Microsoft ACPI-Compliant System

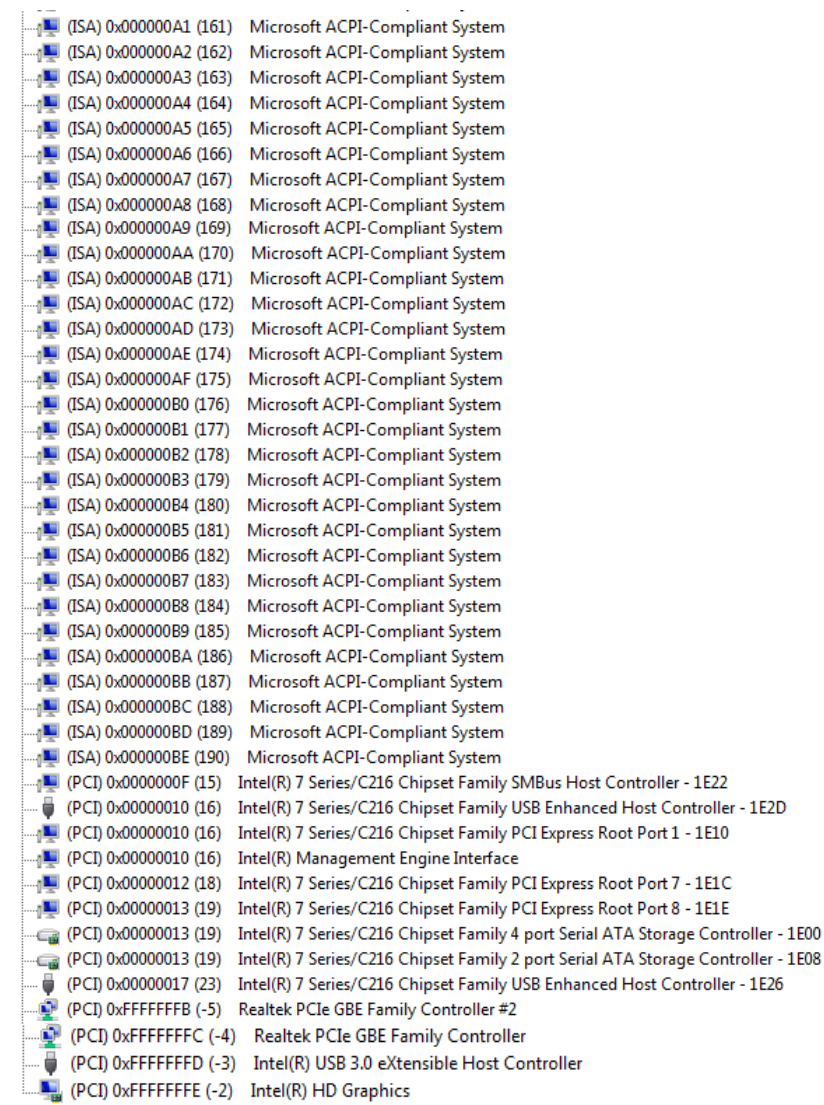

# **B.4 DMA Channel Assignments**

- J ... Direct memory access (DMA)
	-
	- 2 Standard floppy disk controller<br>4 Direct memory access controller

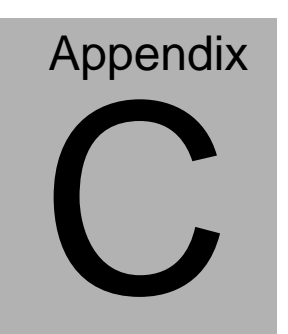

# **Mating Connector**

# **C.1 List of Mating Connectors and Cables**

The table notes mating connectors and available cables.

| <b>Connector</b><br>Label | <b>Function</b>               | <b>Mating Connector</b>       |                                                      | <b>Available</b><br>Cable | <b>Cable P/N</b> |
|---------------------------|-------------------------------|-------------------------------|------------------------------------------------------|---------------------------|------------------|
|                           |                               | Vendor                        | Model no                                             |                           |                  |
| SATA1                     | <b>SATA</b><br>Connector      | TECHBEST                      | 161S01-029A-L                                        | <b>SATA</b><br>Cable      | 1709070800       |
| SATA <sub>2</sub>         | <b>SATA</b><br>Connector      |                               | TECHBEST 161S01-025A                                 | <b>SATA</b><br>Cable      | 1709070800       |
| SATA3                     | <b>SATA</b><br>Connector      |                               | TECHBEST 161S01-025A                                 | <b>SATA</b><br>Cable      | 1709070800       |
| LPT <sub>1</sub>          | Parallel<br>Port<br>Connector | Catch<br>Electronics          | 1147-000-26S                                         | <b>LPT Cable</b>          | 1701260307       |
| FP <sub>1</sub>           | Front<br>Panel<br>Connector   | <b>JIH VEI</b><br>Electronics | 21B22564-XXS<br>10B-01G-6/3-V<br>XX                  |                           | N/A              |
| FP <sub>2</sub>           | Front<br>Panel<br>Connector   | <b>JIH VEI</b><br>Electronics | 21B22564-XXS<br>10B-01G-6/3-V<br>ХX                  |                           | N/A              |
| USB1                      | <b>USB 3.0</b><br>Connector   | <b>PINREX</b>                 | 52X-40-20GV52                                        |                           | <b>NA</b>        |
| USB <sub>2</sub>          | <b>USB</b><br>Connector       | <b>JIH VEI</b><br>Electronics | 21B22564-10S1 USB Cable<br>0B-01G-6/3-V10            |                           | 1709100204       |
| USB <sub>3</sub>          | <b>USB</b><br>Connector       | <b>JIH VEI</b><br>Electronics | 21B22564-10S1 USB Cable 1709100204<br>0B-01G-6/3-V10 |                           |                  |
| USB4                      | <b>USB</b><br>Connector       | <b>HO-BASE</b>                | <b>KS-001V-ANW</b>                                   |                           | <b>NA</b>        |
| USB <sub>5</sub>          | <b>USB 3.0</b><br>Connector   | <b>PINREX</b>                 | 52X-40-20GV52                                        |                           | <b>NA</b>        |
| USB <sub>6</sub>          | <b>USB</b><br>Connector       | <b>HO-BASE</b>                | <b>KS-001V-ANW</b>                                   |                           | <b>NA</b>        |
| COM <sub>1</sub>          | <b>COM Port</b><br>Connector  | Catch<br>Electronics          | 1147-000-10S                                         | Serial Port<br>Cable      | 1701100305       |
| COM <sub>2</sub>          | <b>COM Port</b><br>Connector  | Catch<br>Electronics          | 1147-000-10S                                         | Serial Port<br>Cable      | 1701100305       |

*Appendix C Mating Connector* C - 2

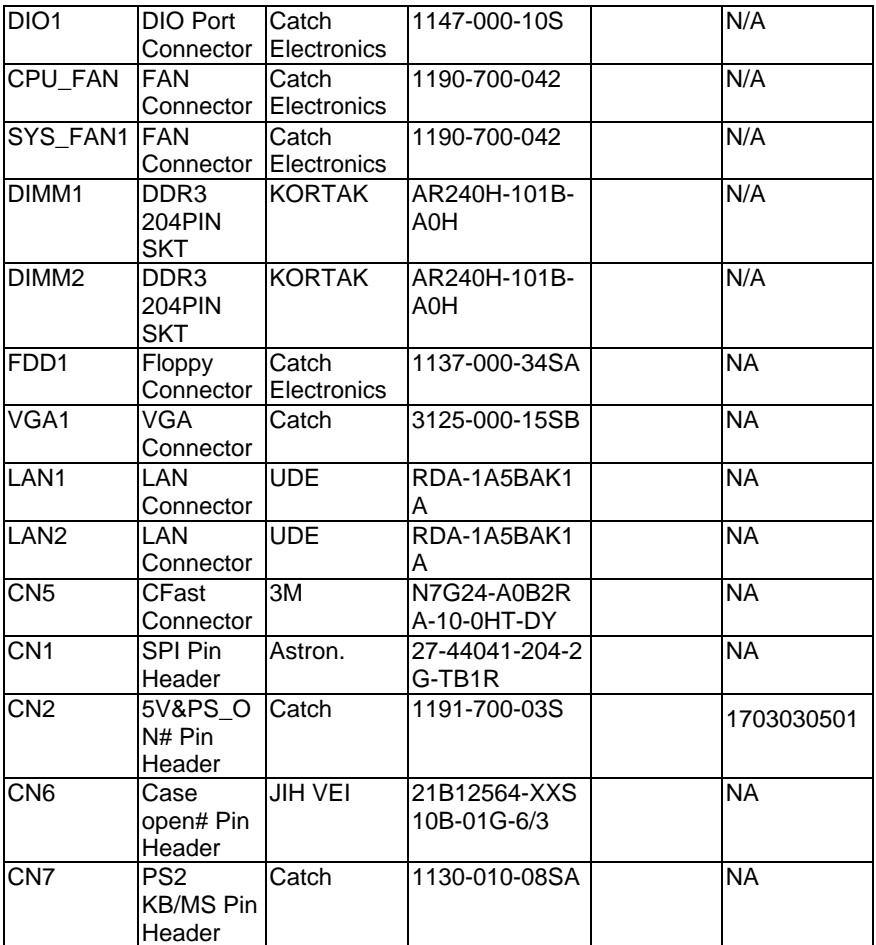

# **Appendix** D

# **AHCI Settings**

*Appendix D AHCI Settings* D**-**1

# **D.1 Setting AHCI**

OS Installation to Setup AHCI mode

Step 1: Copy the files below from the **Driver CD: Step 6 -** 

**AHCI\Driver\winxp\_32** or **winxp\_64** to Disk.

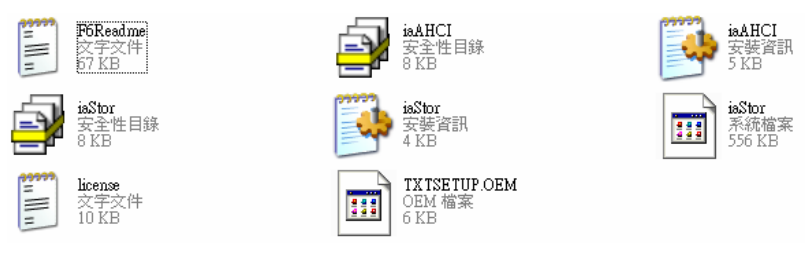

Step 2: Connect the USB Floppy Disk with the AHCI files to the board.

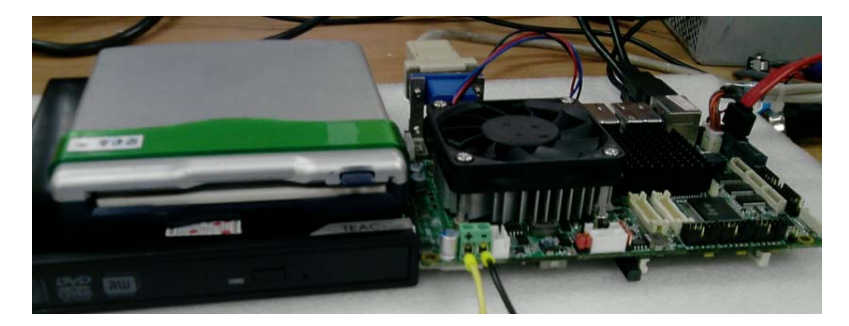

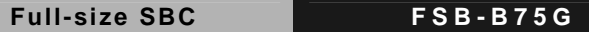

Step 3: To install **"In BIOS Setup Menu"**, select **Advanced** -> **SATA Configuration** -> **SATA Mode Selection** -> **AHCI**

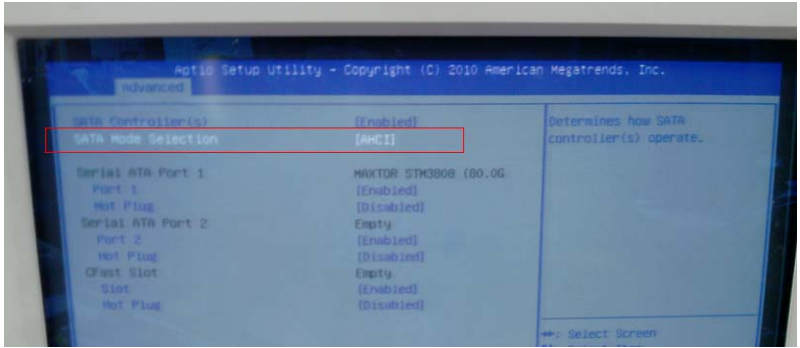

Step 4: Next, select **Boot** -> **Boot Option #1** -> **DVD ROM Type** 

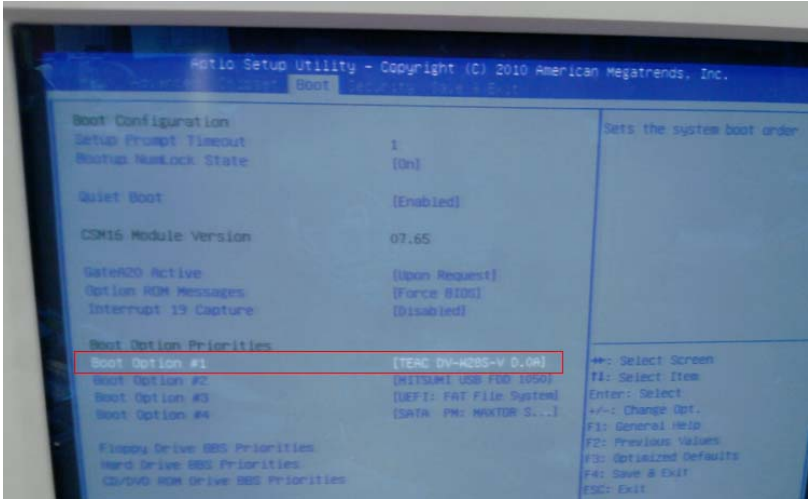

Step 5: To save, select **Save & Exit** -> **Save Changes and Exit** 

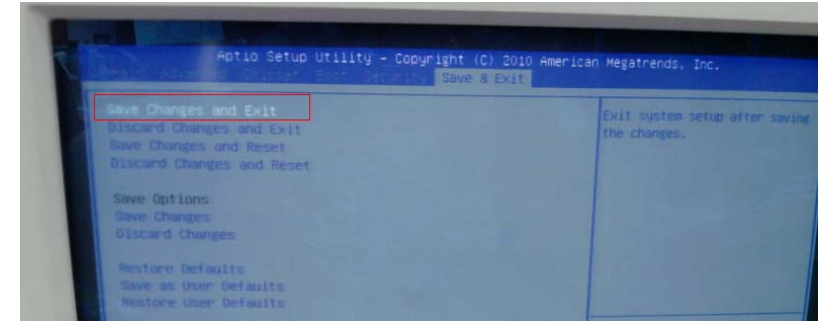

# Step 6: Setup OS

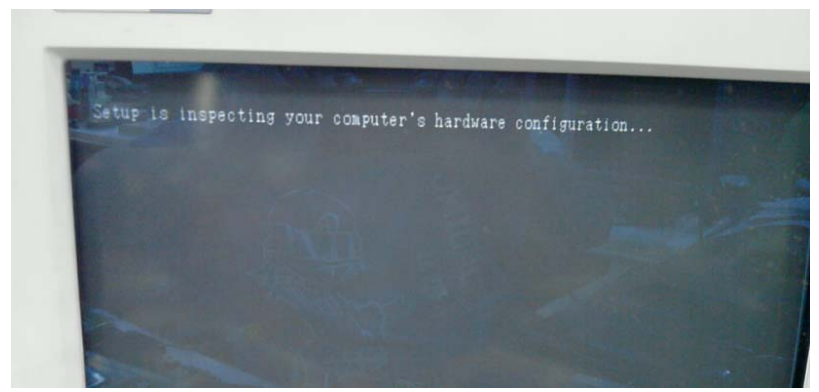

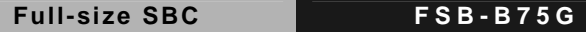

## Step 7: Press "**F6**"

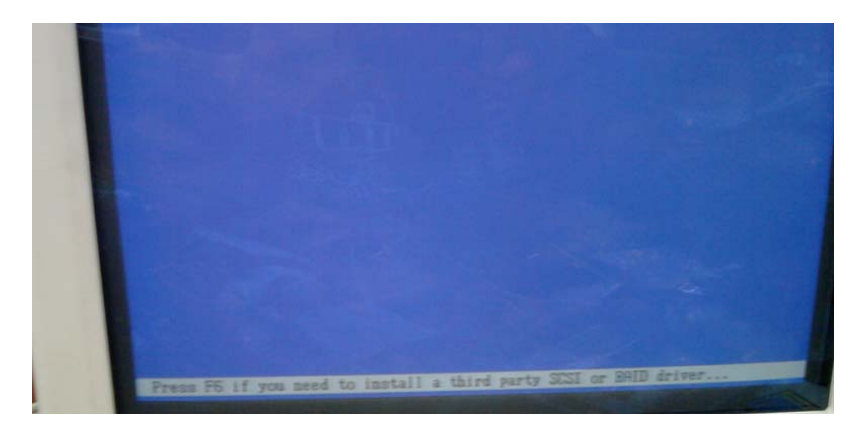

# Step 8: Choose "**S**"

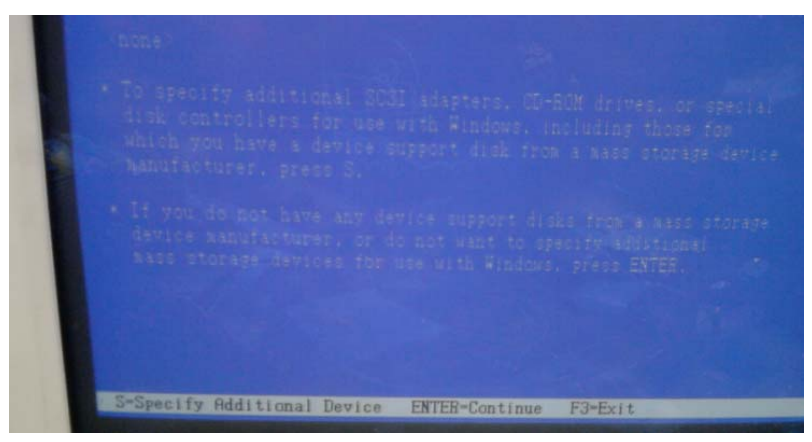

### Step 9:

## **Mobile**

Choose "Intel(R) 7 Series Chipset Family SATA AHCI Controller"

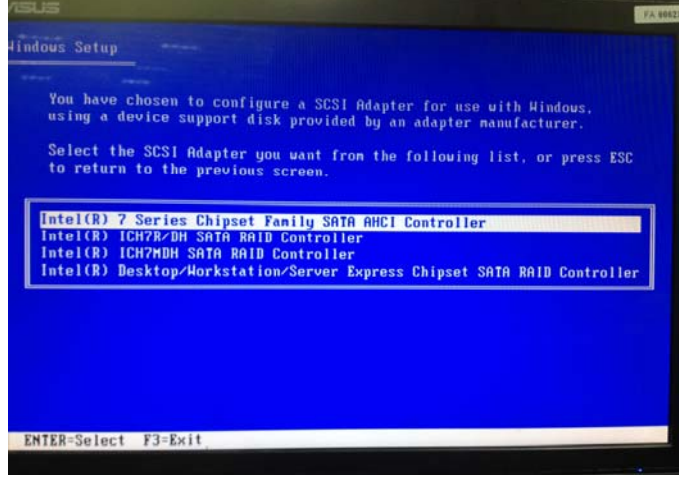

# **Desktop**

Choose "Intel(R) 7 Series/C216 Chipset Family SATA AHCI Controller"

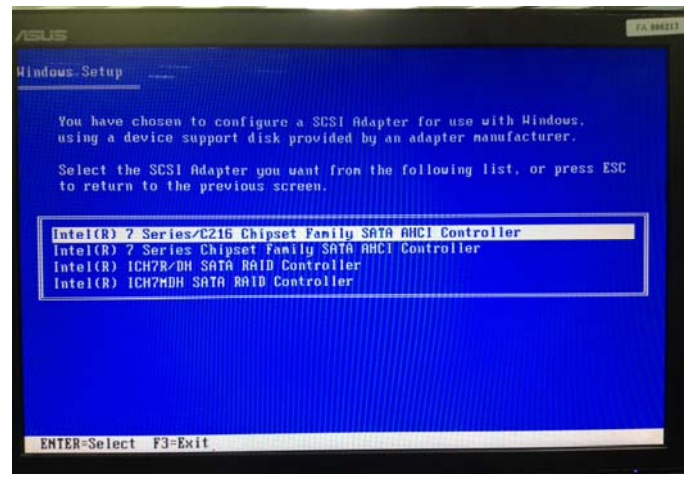

 *Appendix D AHCI Settings* D-6

Step 10: Select "ENTER" to choose the model number

# **Mobile**

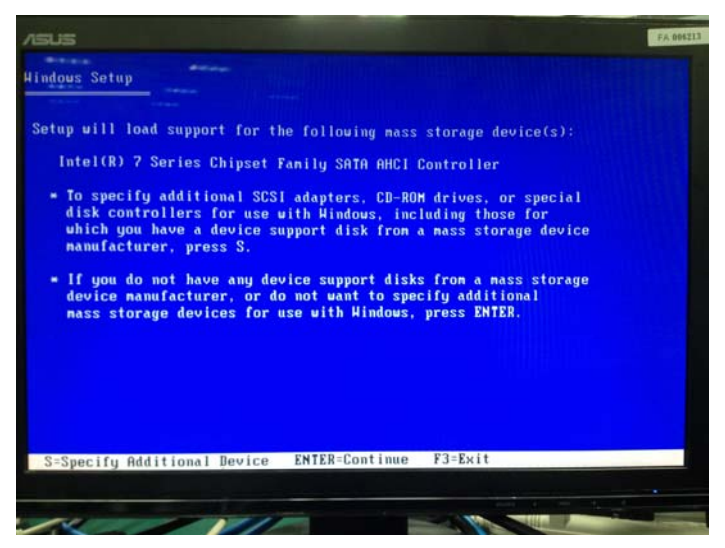

# **Desktop**

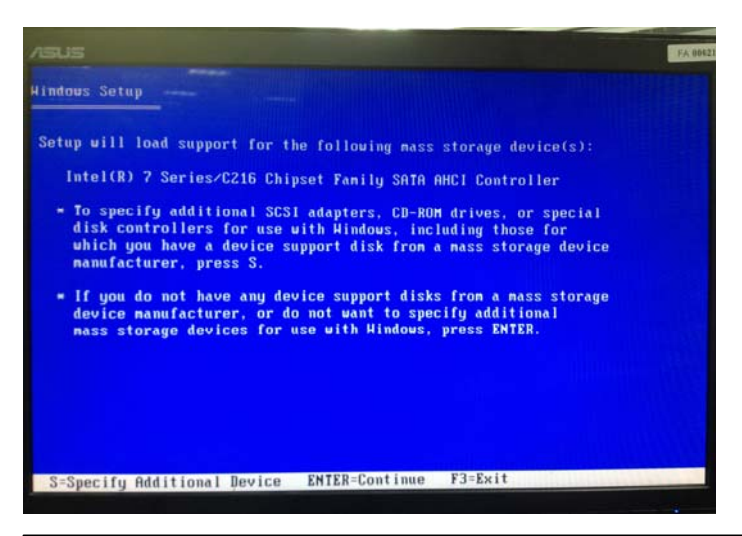

 *Appendix D AHCI Settings* D-7

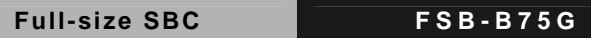

Step 11: Setup is loading files

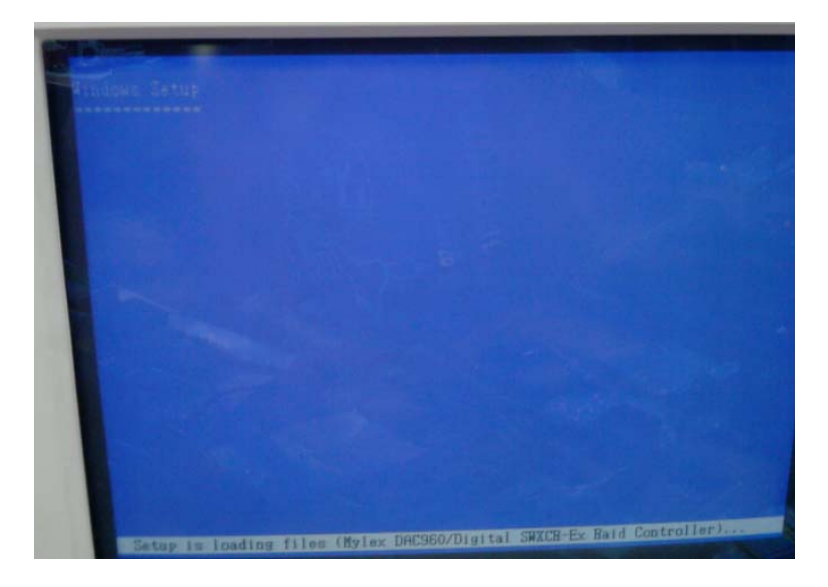